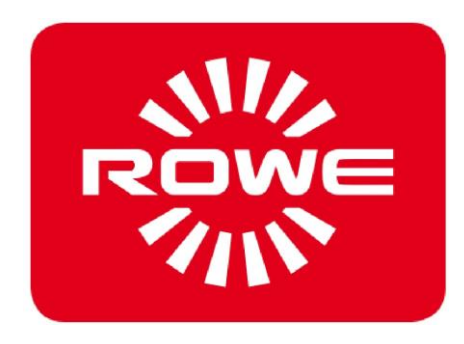

# **Handbuch**

# **Druckertreiber**

Version Postscript 6.1.1.5 / HPGL 2.1.0.1 vom 14.09.2016

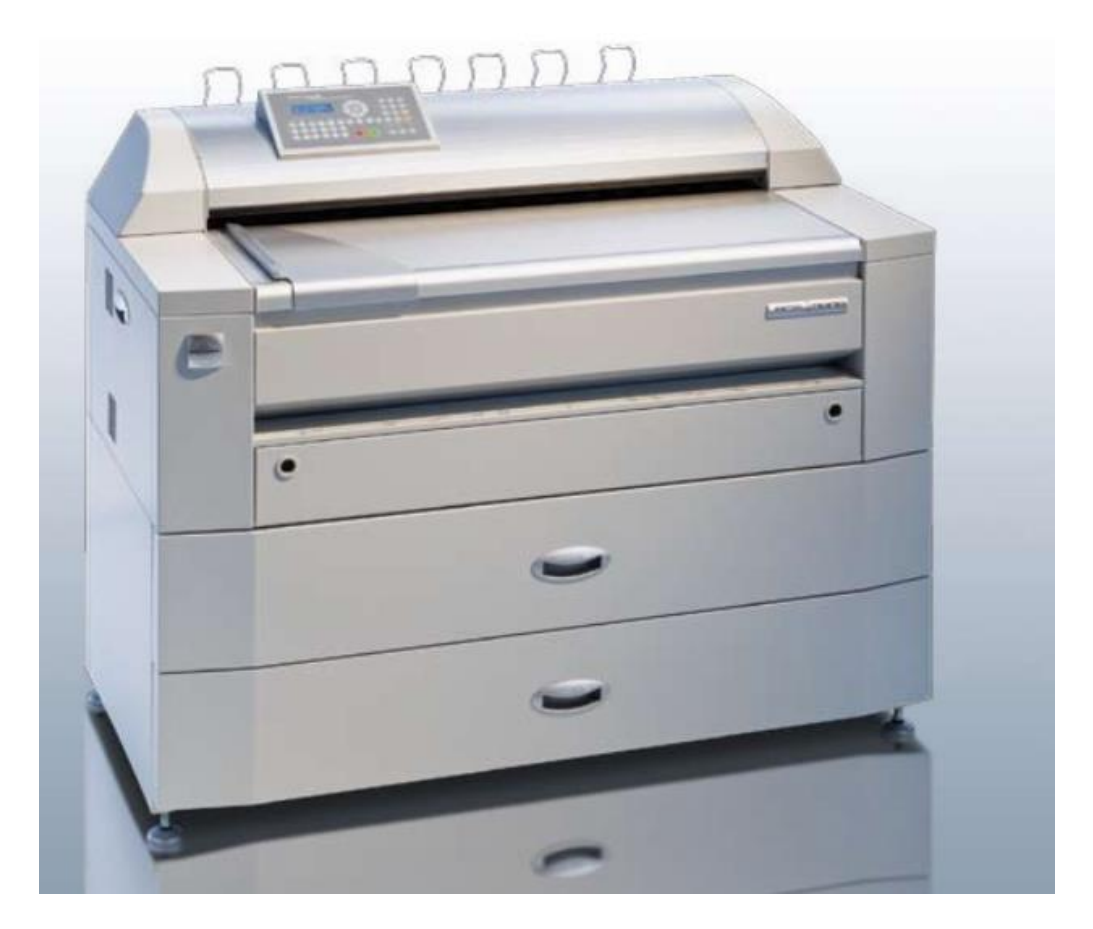

# **ROWE RS/RCS**

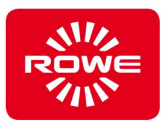

## Inhaltsverzeichnis

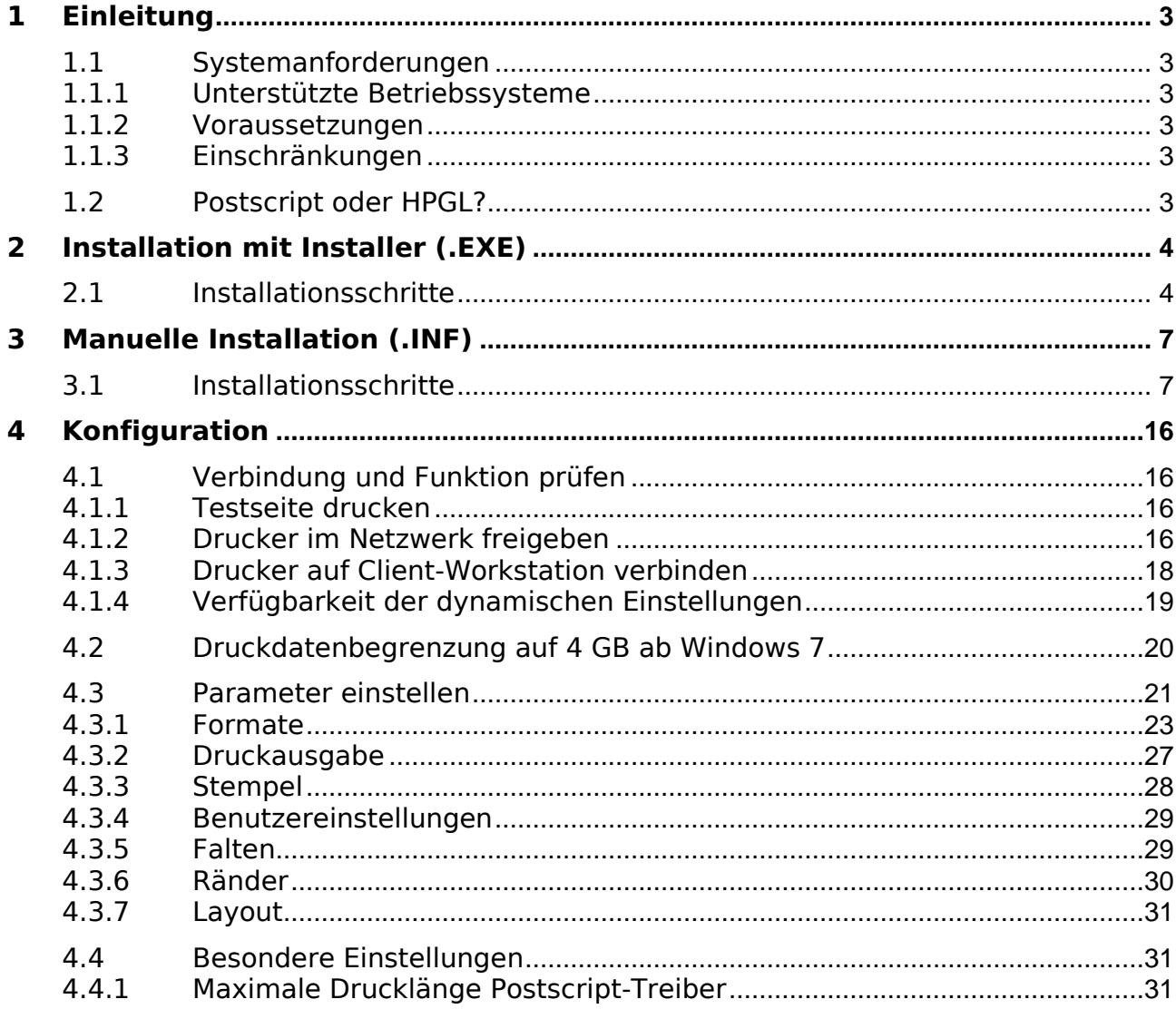

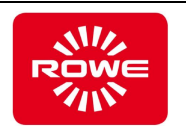

# <span id="page-2-0"></span>**1 Einleitung**

Das vorliegende Dokument beschreibt die Installation des ROWE Druckertreibers für Windows Betriebssysteme zur Verwendung mit Druckern der ROWE RS/RCS Serie. Es stehen sowohl ein Postscript-, als auch ein HPGL-Treiber zur Verfügung. Beide Treiber sind in einem Softwarepaket zusammengefasst.

### <span id="page-2-1"></span>**1.1 Systemanforderungen**

### <span id="page-2-2"></span>**1.1.1 Unterstützte Betriebssysteme**

- 1. Workstations: Windows 7, 8, 8.1, 10 (je 32 und 64 Bit)
- 2. Server: Windows Server 2008, 2012
- 3. Anmerkung: Eine Installation auf älteren Windows-Versionen ist prinzipiell möglich, wird aber nicht offiziell unterstützt.

### <span id="page-2-3"></span>**1.1.2 Voraussetzungen**

- ROWE RS/RCS funktionsfähig eingerichtet und im Netzwerk erreichbar.
- Zur Treiberinstallation und –konfiguration werden Administratorrechte benötigt.
- Der ROWE RS/RCS muss im Netzwerk auf den TCP Ports 2000 und 1997 erreichbar sein (ggf. Firewall anpassen).

### <span id="page-2-4"></span>**1.1.3 Einschränkungen**

### **1.1.3.1 Maximale Drucklänge**

Bei Verwendung des Postscript-Treibers ist zu beachten, dass es eine betriebssystembedingte Beschränkung der Drucklänge auf 3,2 Meter gibt. Diese Einschränkung kann umgangen werden, wodurch die Längenbegrenzung auf ca. 11 Meter erweitert werden kann. Beachten Sie dazu Abschnitt [4.4.1.](#page-30-2)

### **1.1.3.2 Maximale Dateigröße**

In Windows Betriebssystemen ist die Verarbeitung von Druckdaten standardmäßig auf eine Dateigröße von maximal 4 Gigabyte begrenzt. Ab Windows 7 kann diese Einschränkung jedoch durch einen Eintrag in der Windows Registry deaktiviert werden. Lesen Sie hierzu Abschnitt [4.2.](#page-19-0)

### <span id="page-2-5"></span>**1.2 Postscript oder HPGL?**

Es ist empfehlenswert, für nahezu alle Anwendungsfälle den Postscript Treiber zu verwenden. Dieser sorgt i.d.R. für die bestmögliche Ausgabequalität und stellt gleichzeitig die schnellstmögliche Verarbeitung sicher.

Die Verwendung des HPGL-Treibers kann sinnvoll sein, wenn Sie aus einer CAD-Anwendung übergroße Formate drucken (d.h. größer als DIN A0). In solchen Anwendungsfällen können die Spool-Dateien, die der Postscript-Treiber produzieren würde, sehr groß werden, was die Verarbeitung der Druckaufträge ggf. verlangsamt.

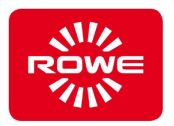

# <span id="page-3-0"></span>**2 Installation mit Installer (.EXE)**

Dieses Kapitel beschreibt die Installation mittels Installer-Paket (.exe). Hierbei handelt es sich um die einfachste Methode.

### <span id="page-3-1"></span>**2.1 Installationsschritte**

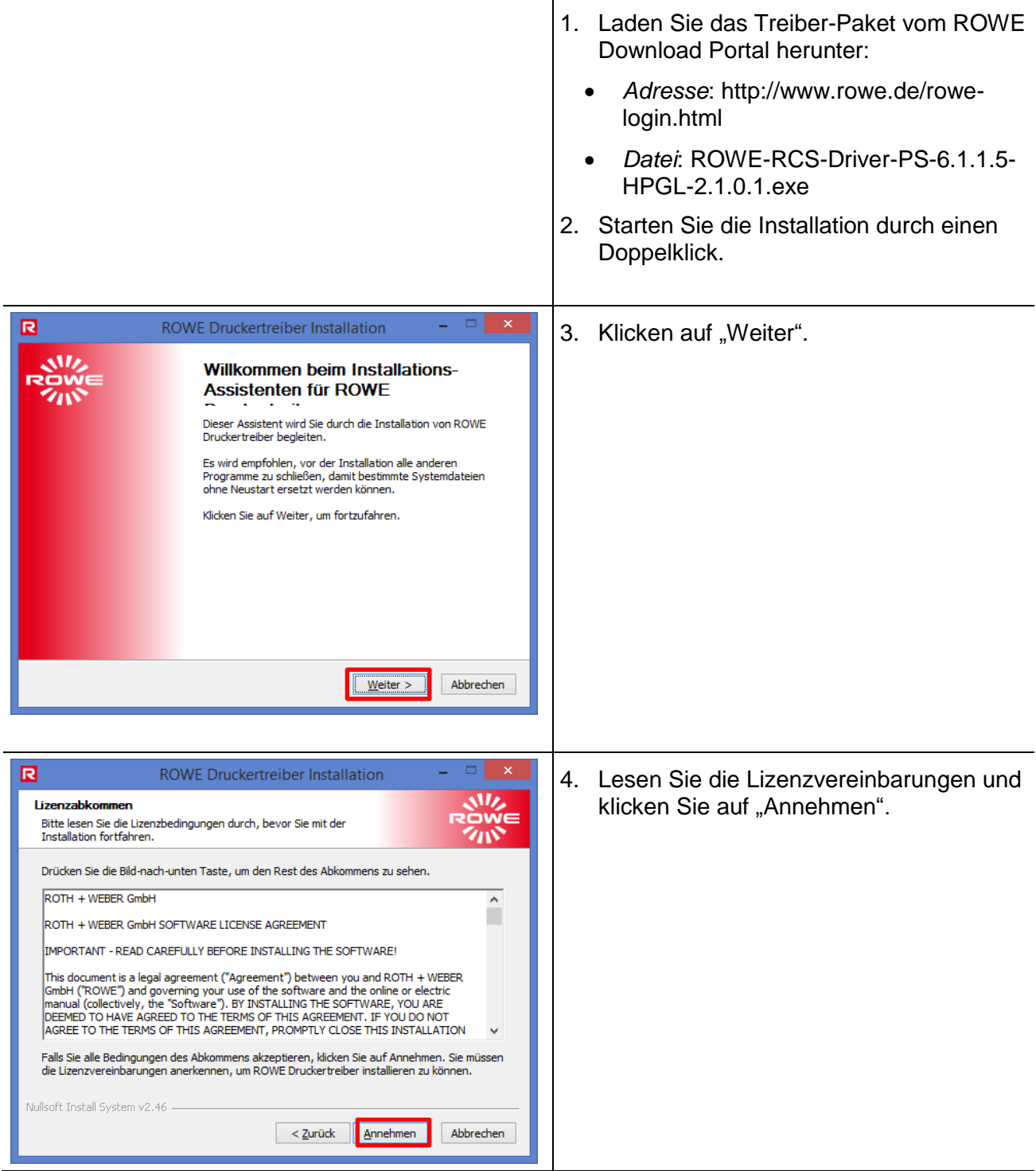

# **Installation mit Installer (.EXE)**

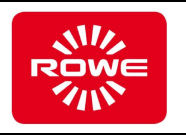

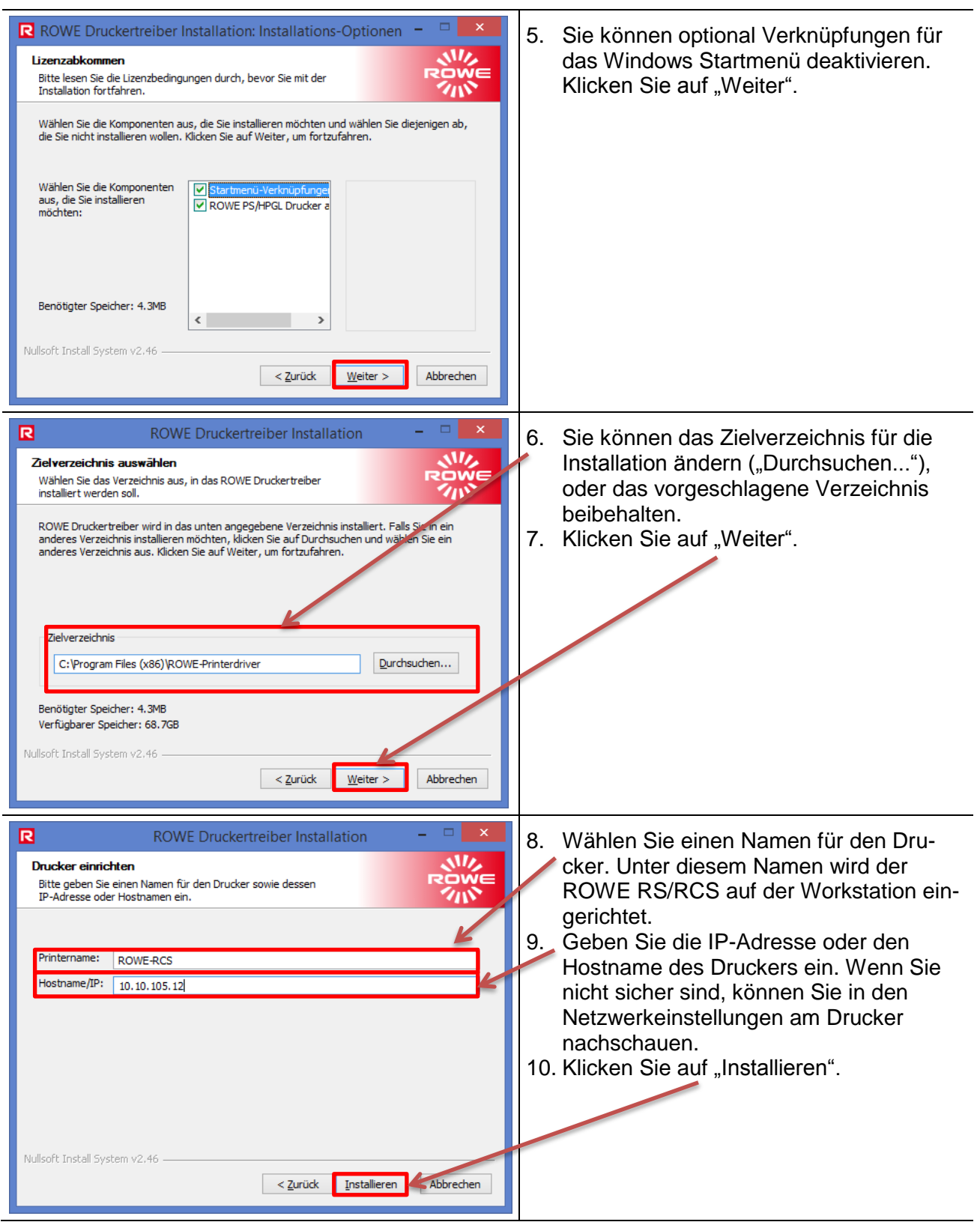

# **Installation mit Installer (.EXE)**

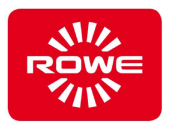

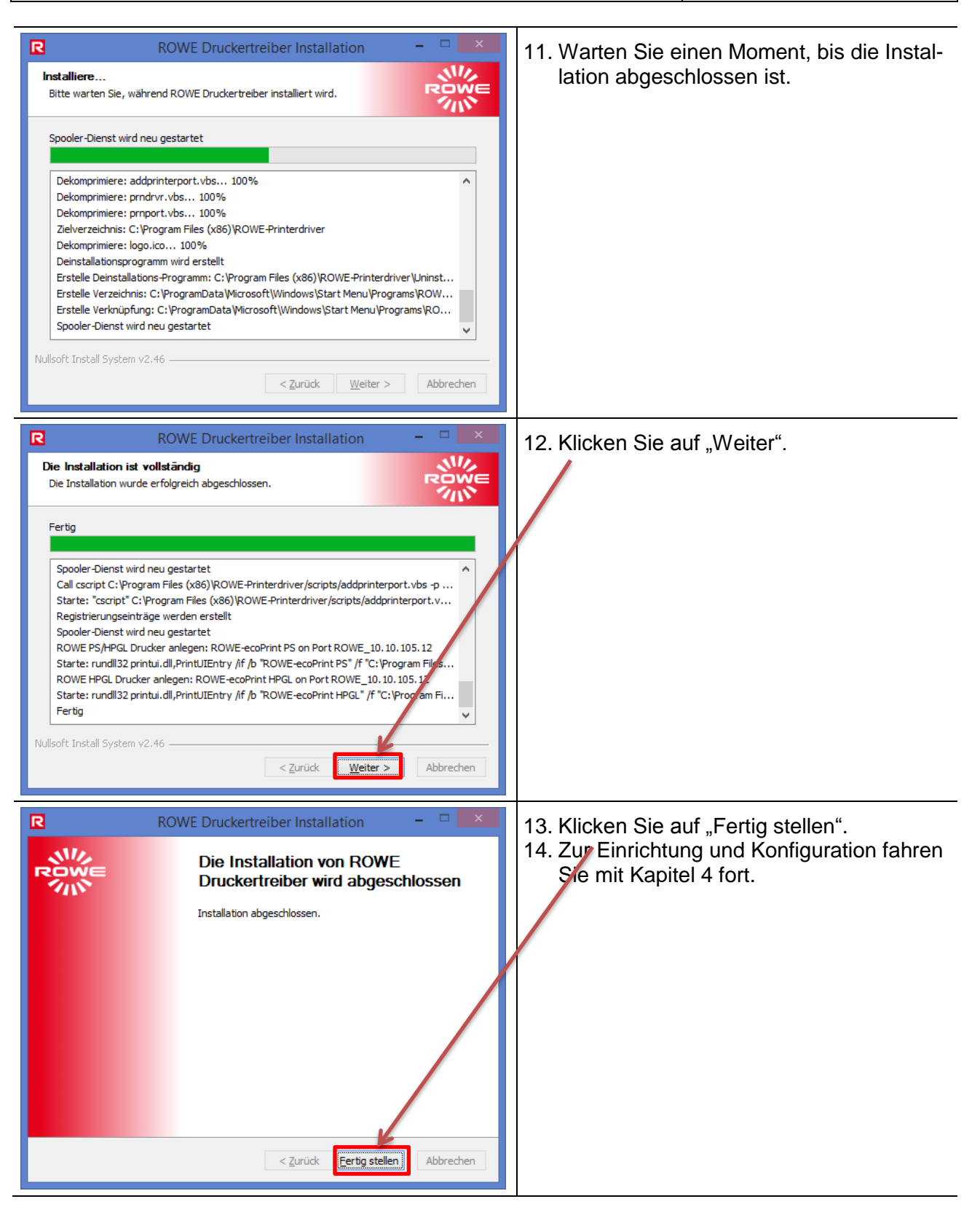

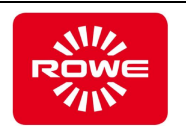

<span id="page-6-0"></span>Diese Kapitel beschreibt die Installation mittels INF-Paket.

Achtung: Das INF-Paket muss auf den PC kopiert werden, auf dem der Druckertreiber eingerichtet wird. Eine Installation über ein Netzlaufwerk ist nicht möglich und führt dazu, dass der Druckertreiber nicht korrekt installiert wird!

Achtung: Voraussetzung ist, dass Sie mit einem Administrator-Benutzer angemeldet sind.

### <span id="page-6-1"></span>**3.1 Installationsschritte**

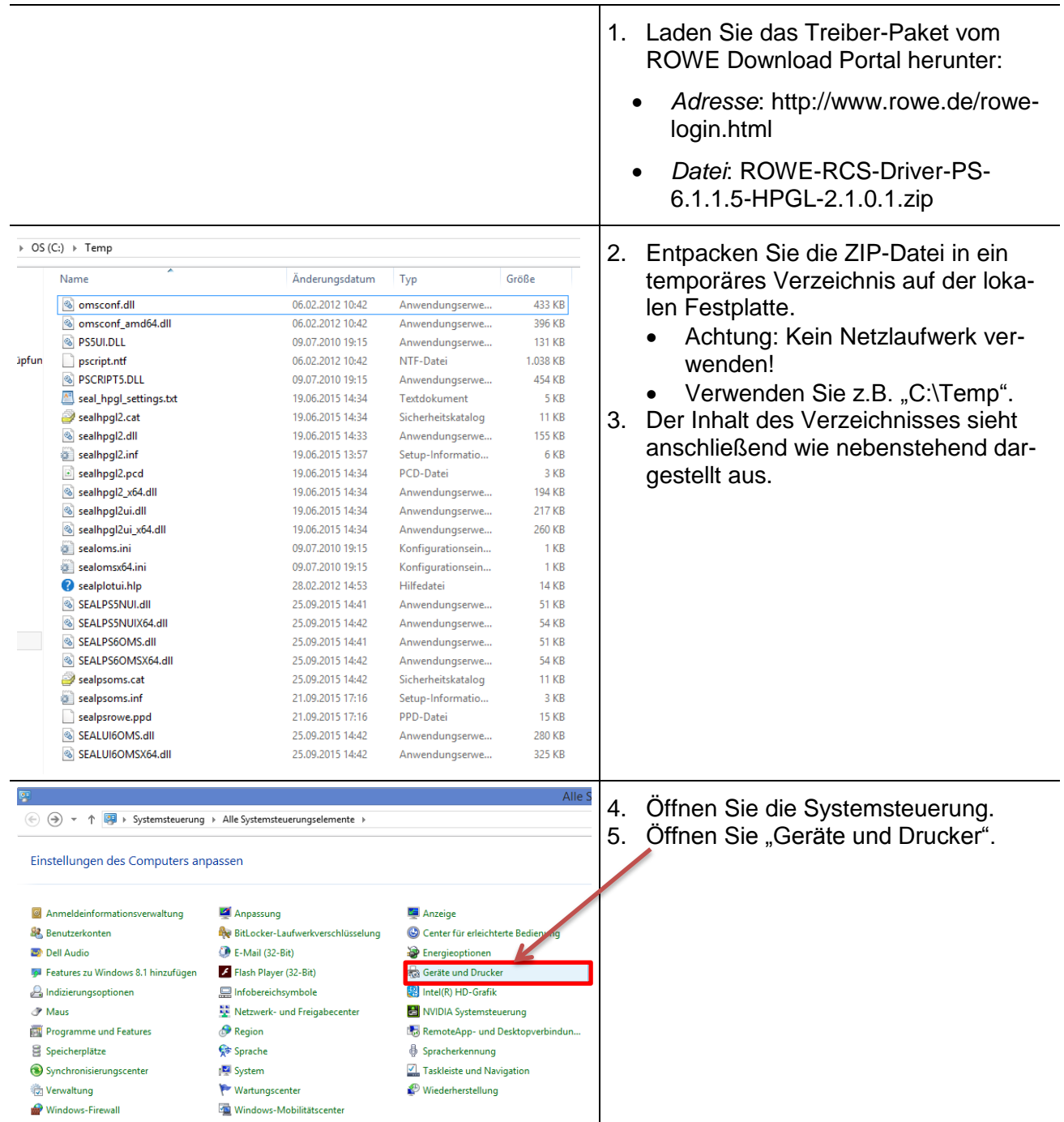

Handbuch Druckertreiber Seite 7/35

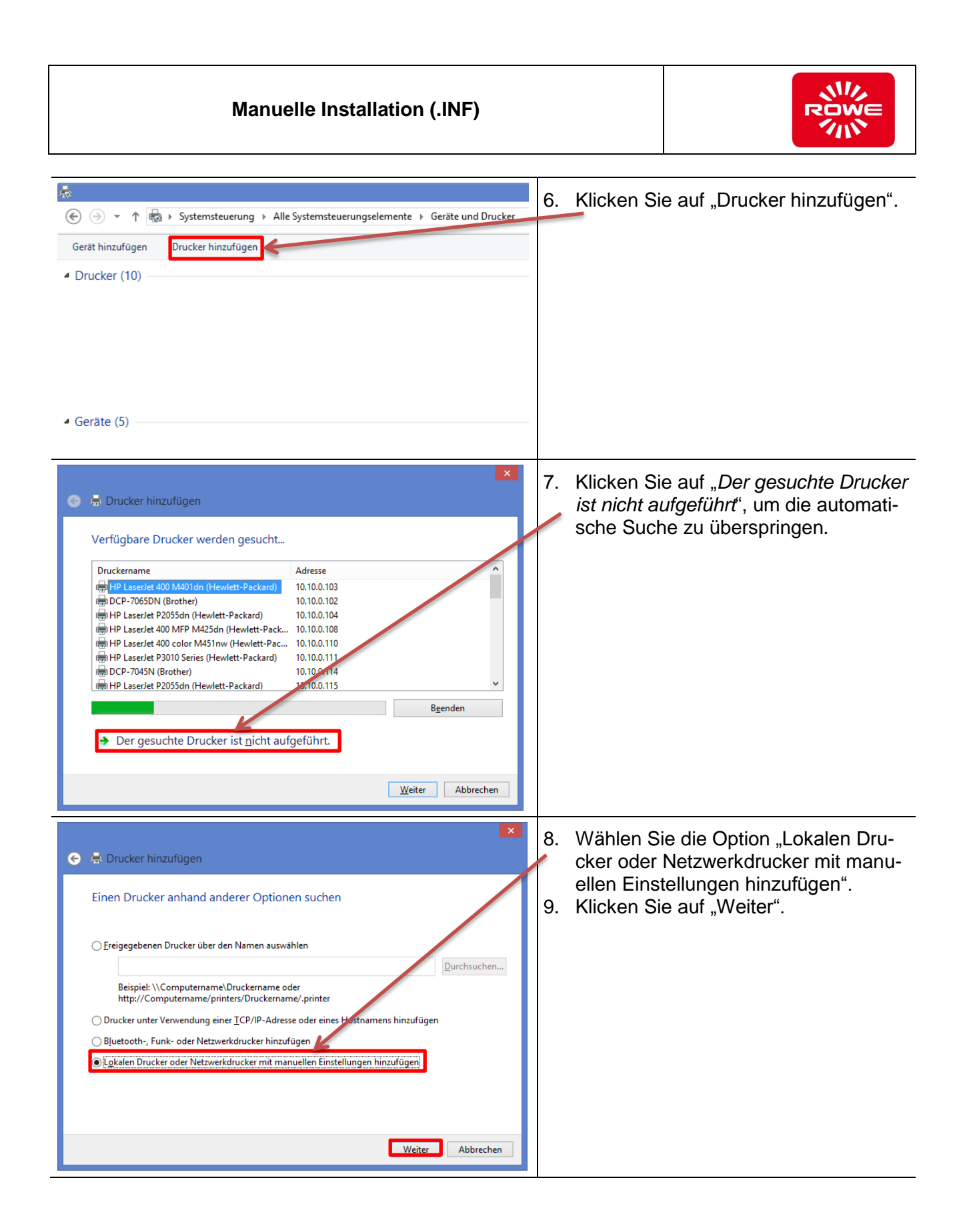

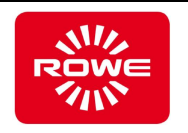

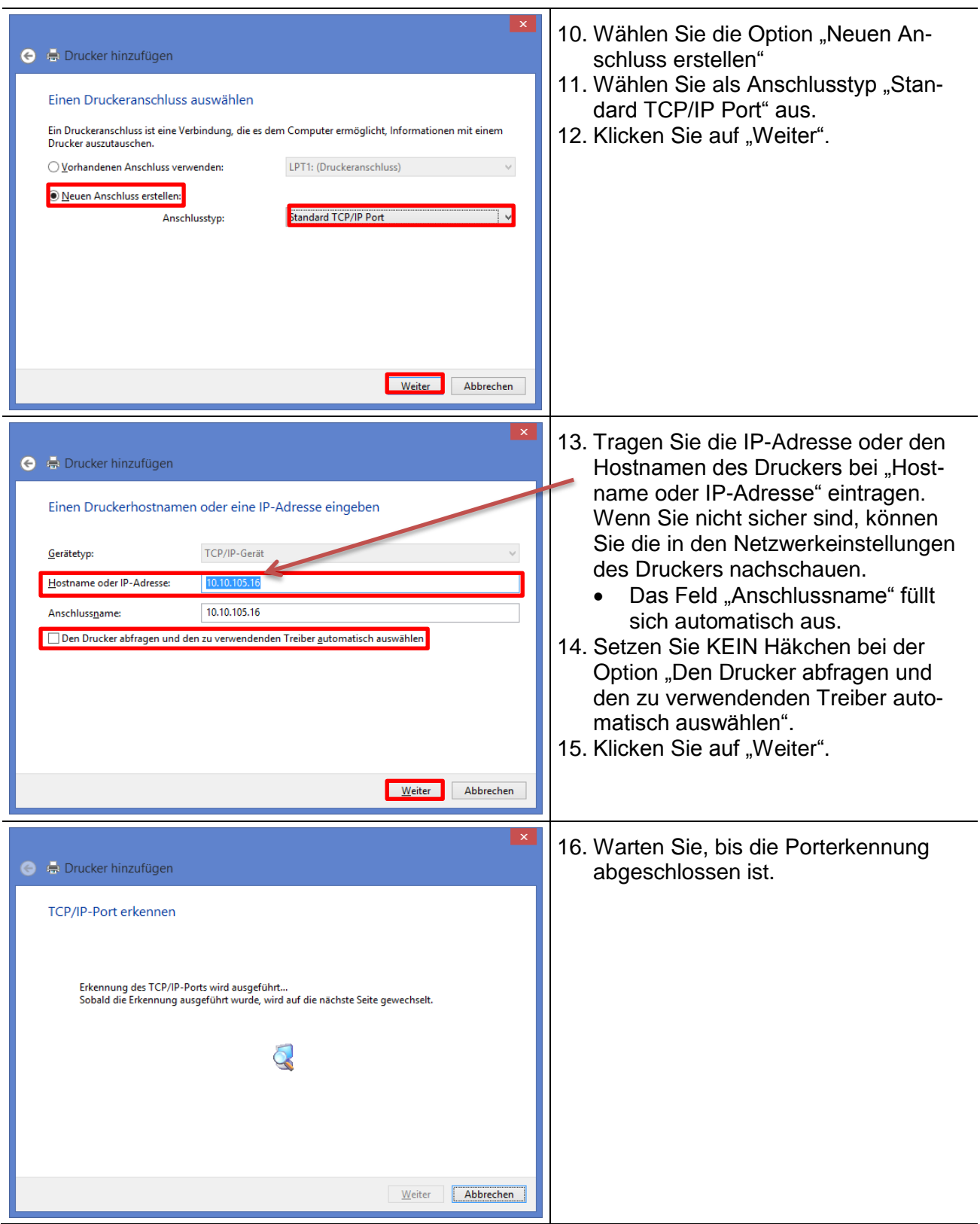

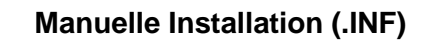

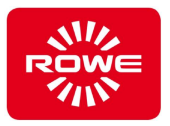

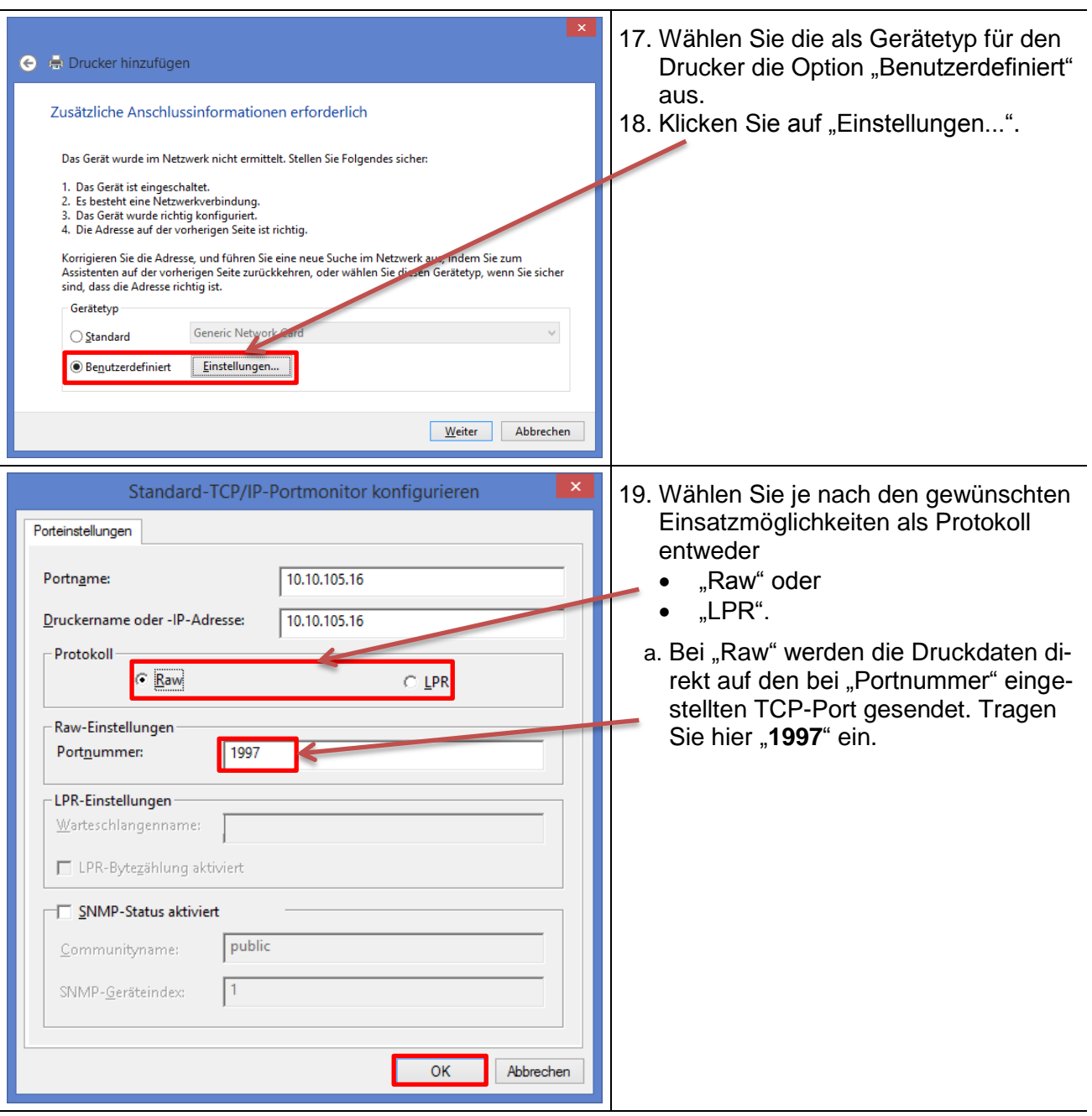

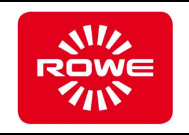

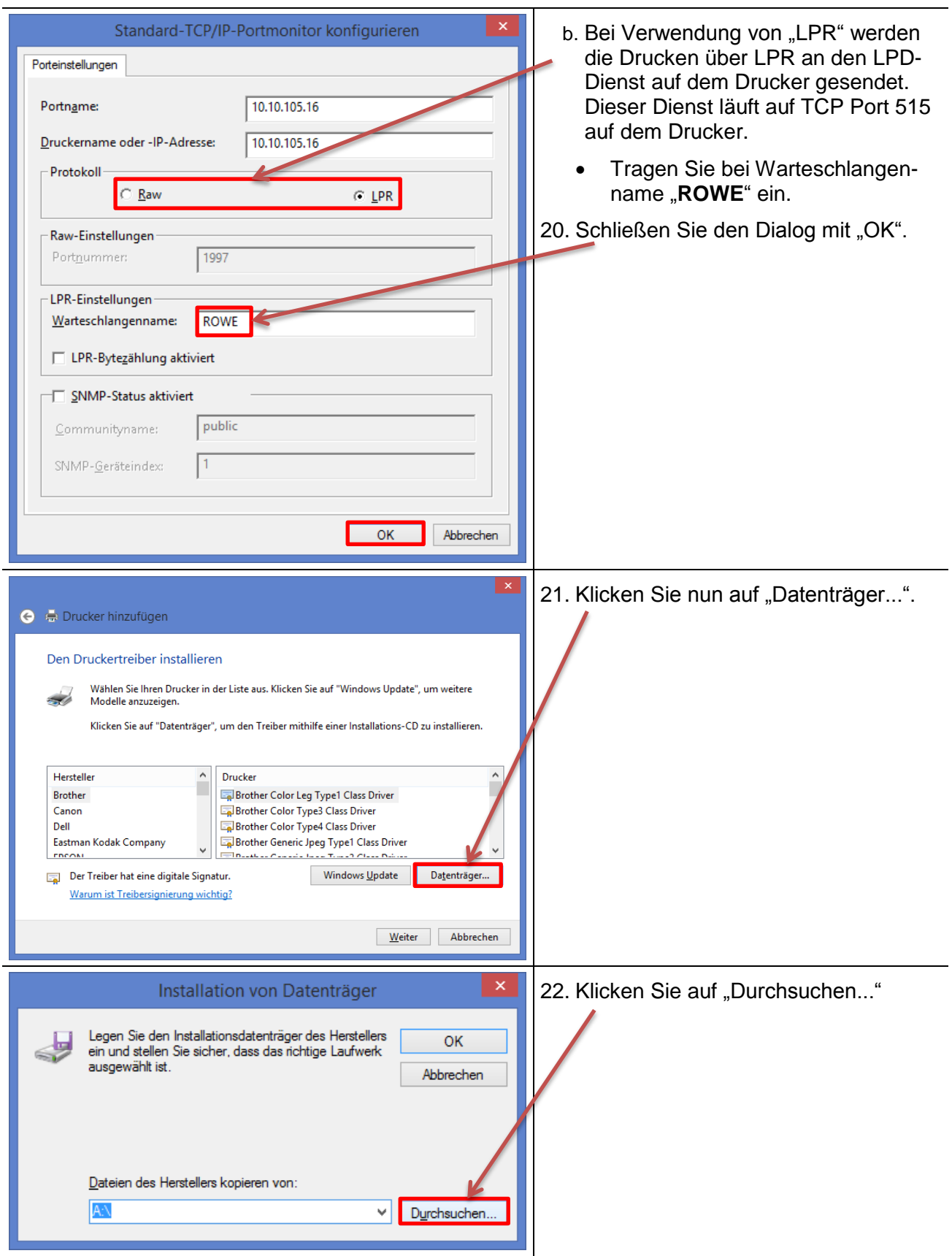

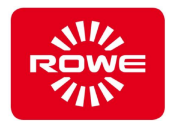

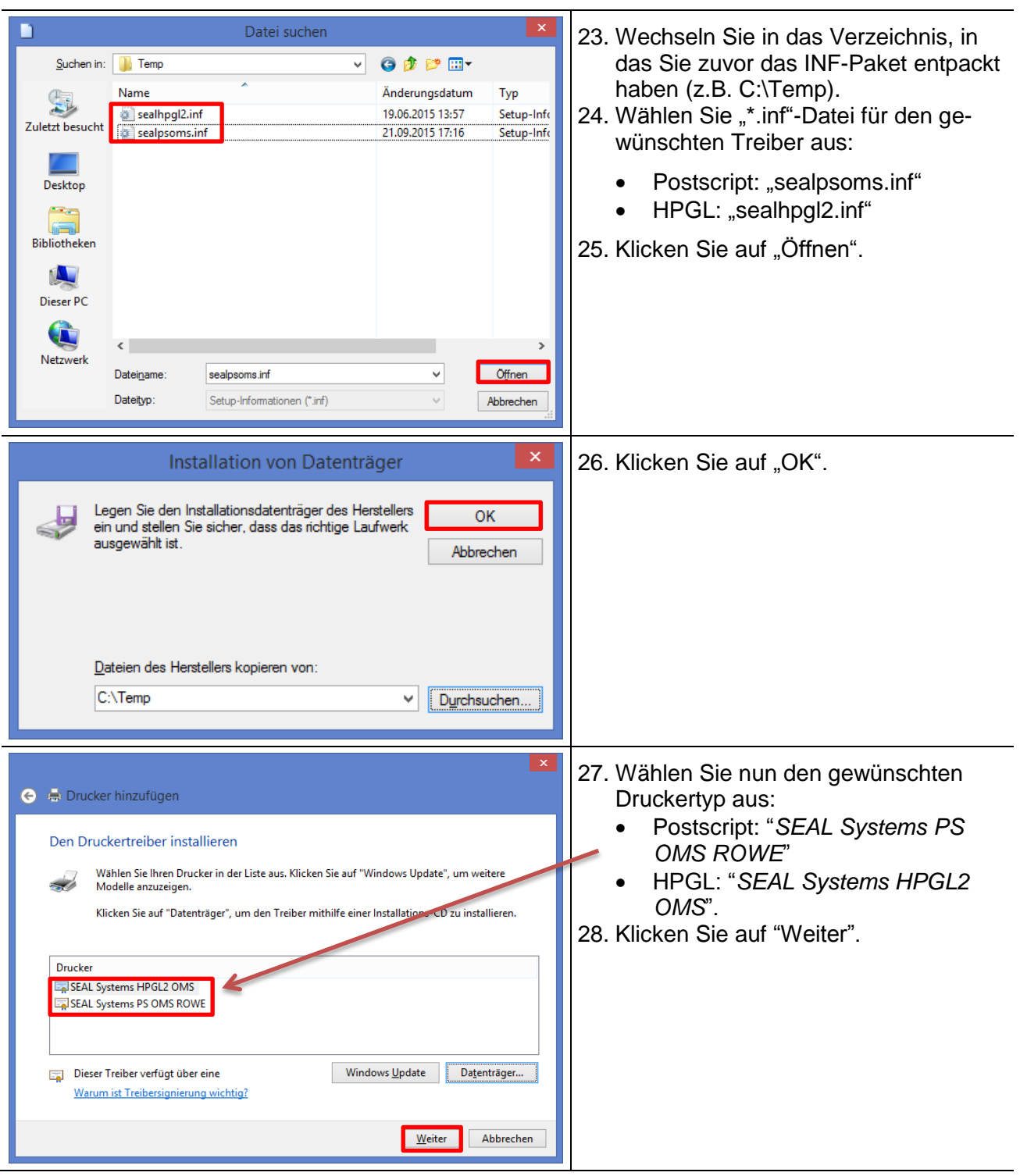

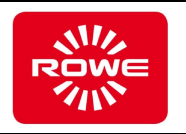

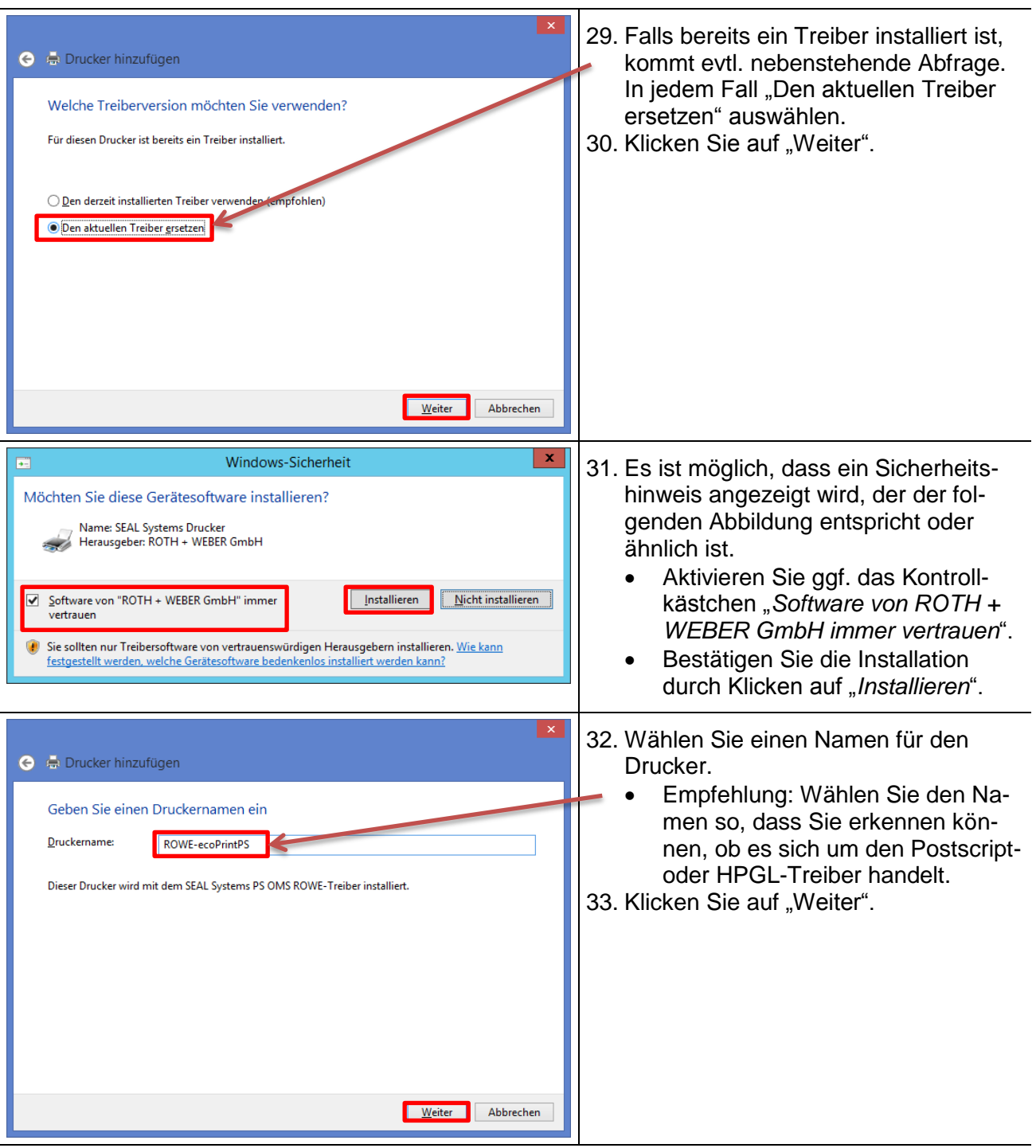

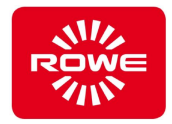

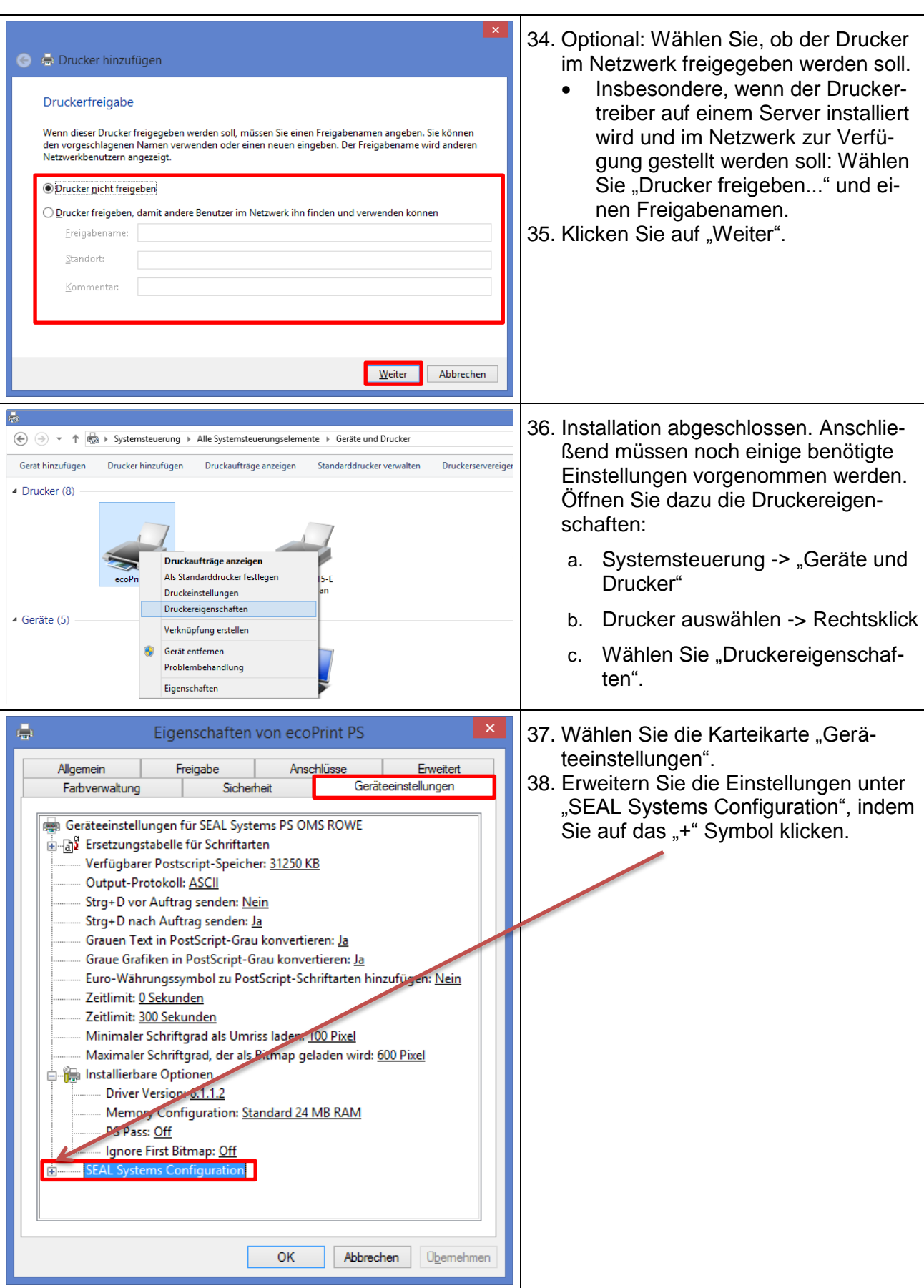

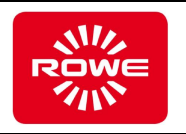

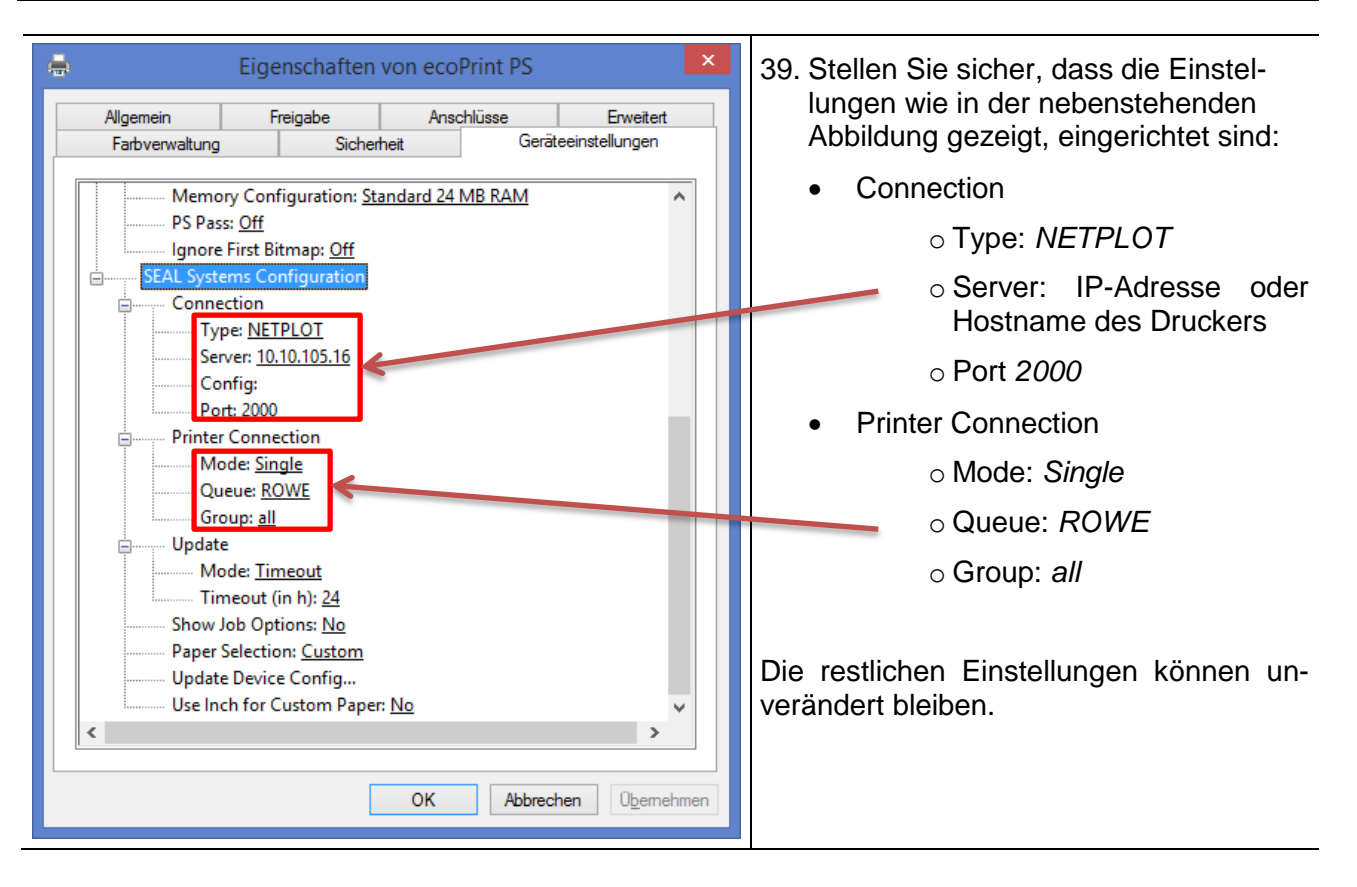

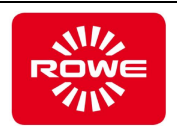

# <span id="page-15-0"></span>**4 Konfiguration**

## <span id="page-15-1"></span>**4.1 Verbindung und Funktion prüfen**

### <span id="page-15-2"></span>**4.1.1 Testseite drucken**

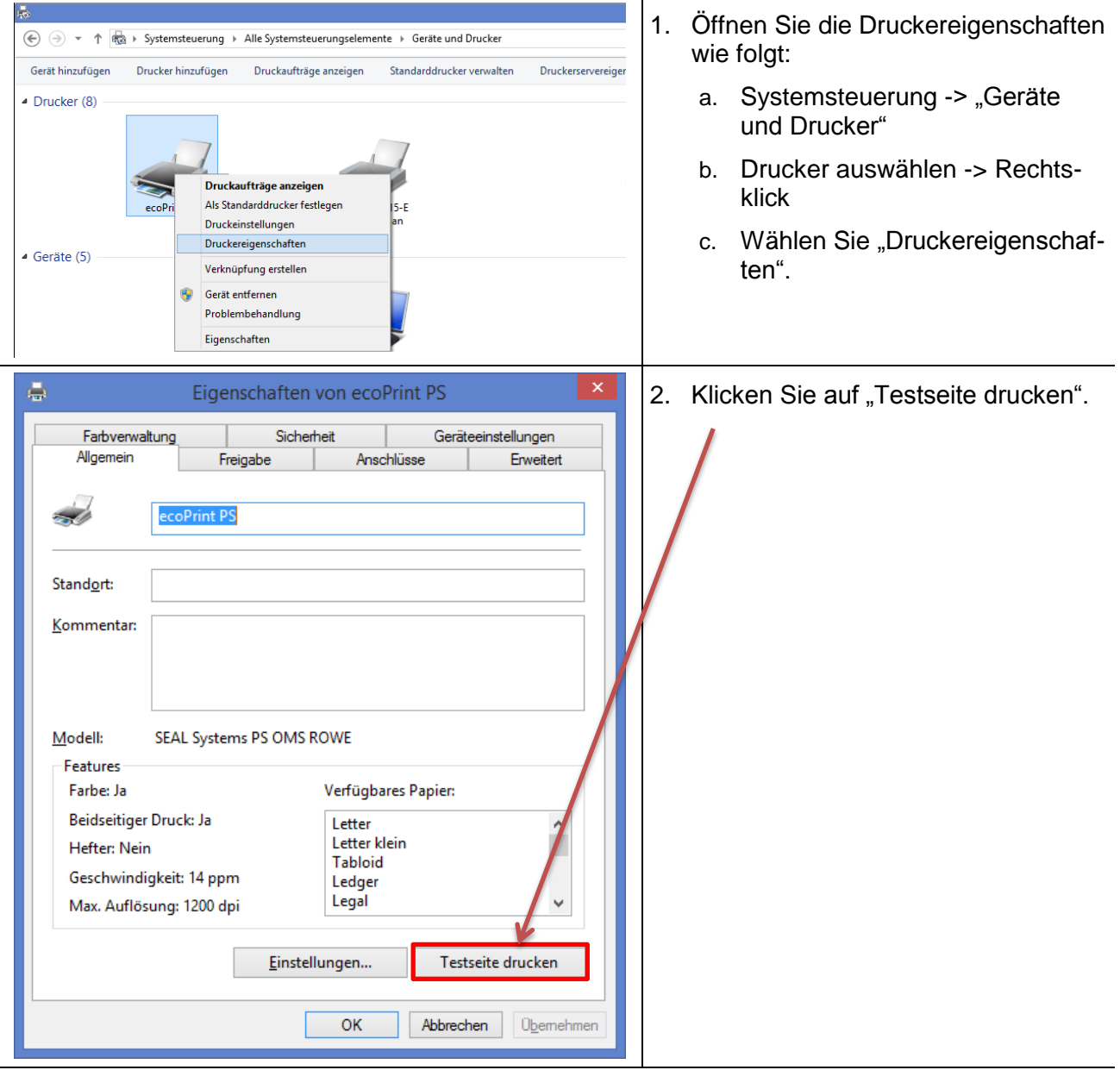

### <span id="page-15-3"></span>**4.1.2 Drucker im Netzwerk freigeben**

Wenn Sie den Druckertreiber auf einem Server installiert haben und im Netzwerk freigeben möchten, gehen Sie wie im Folgenden beschrieben vor.

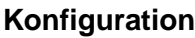

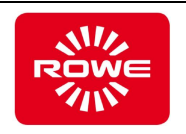

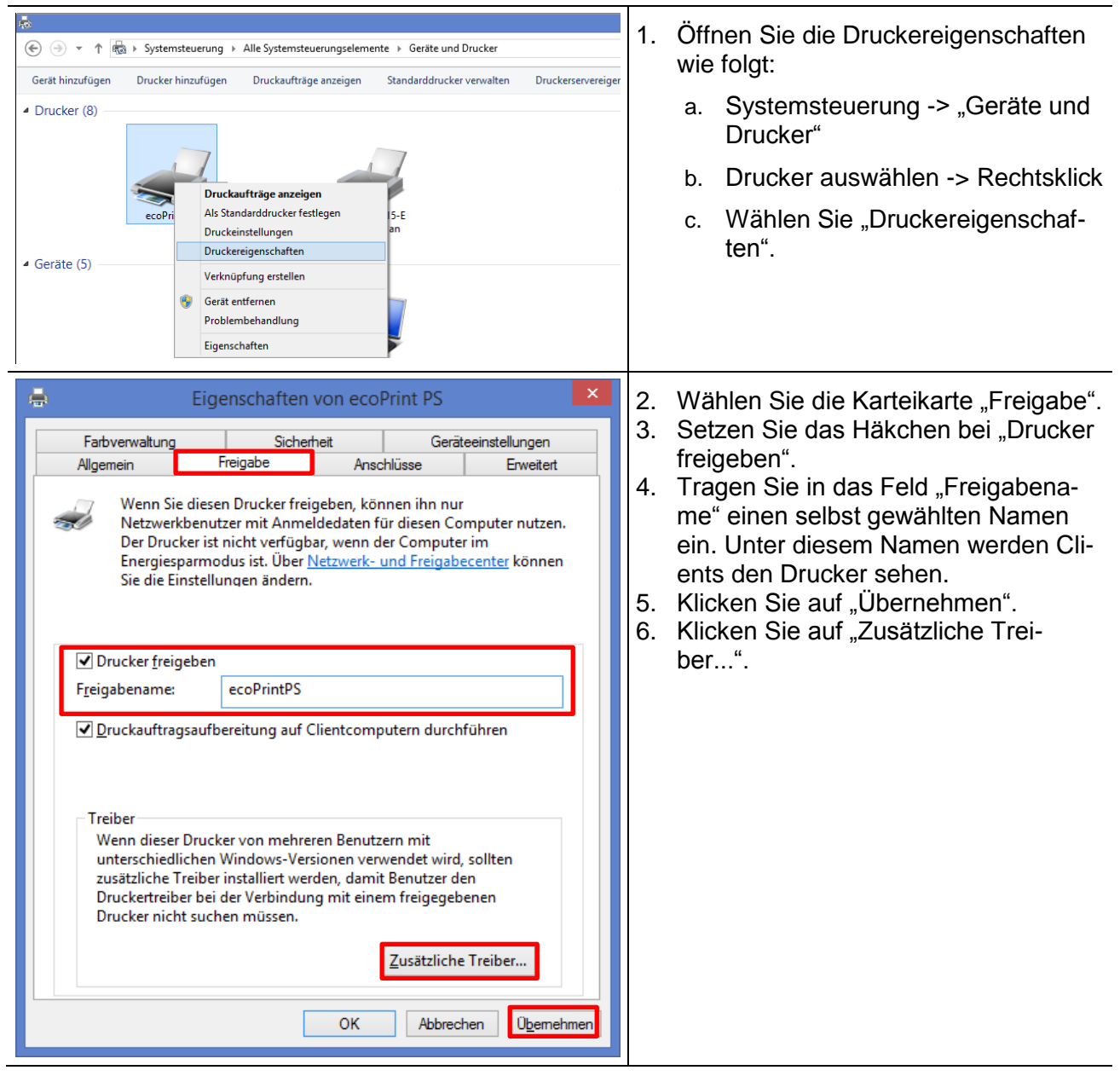

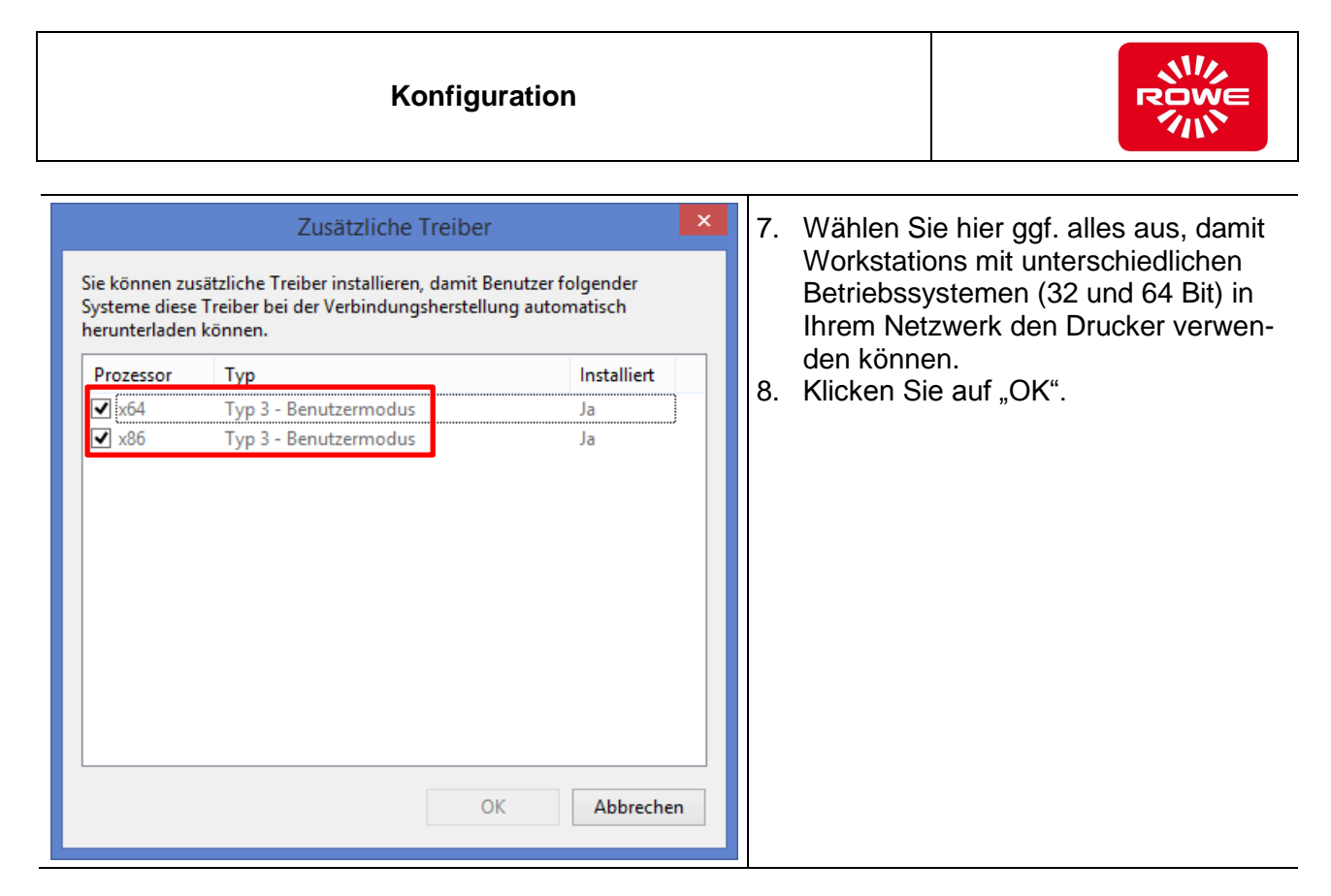

### <span id="page-17-0"></span>**4.1.3 Drucker auf Client-Workstation verbinden**

Um einen Drucker, der auf einem Server freigegeben wurde, auf einer Client-Workstation verwenden zu können, muss sich der Client mit dem Drucker auf dem Server verbinden.

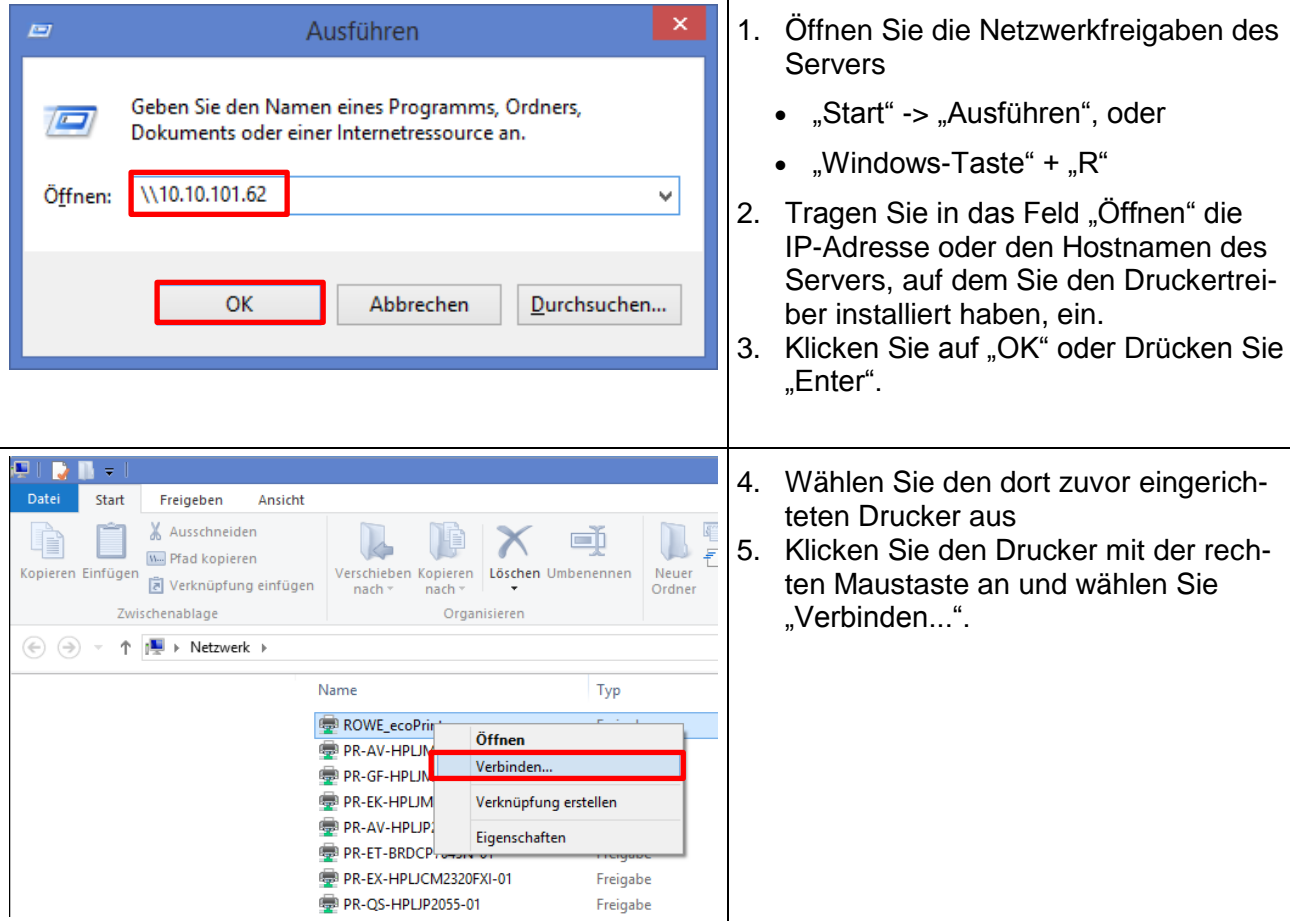

### <span id="page-18-0"></span>**4.1.4 Verfügbarkeit der dynamischen Einstellungen**

Drucker können – abhängig von ihrer Ausstattung – unterschiedliche Konfigurationsmöglichkeiten anbieten. Diese werden dynamisch vom Drucker abgefragt. Dazu baut der Treiber eine Verbindung zum Drucker auf. Diese Verbindung erfolgt auf TCP Port 2000. Um zu prüfen, ob diese Verbindung erfolgreich zustande kommt, können Sie folgendermaßen vorgehen:

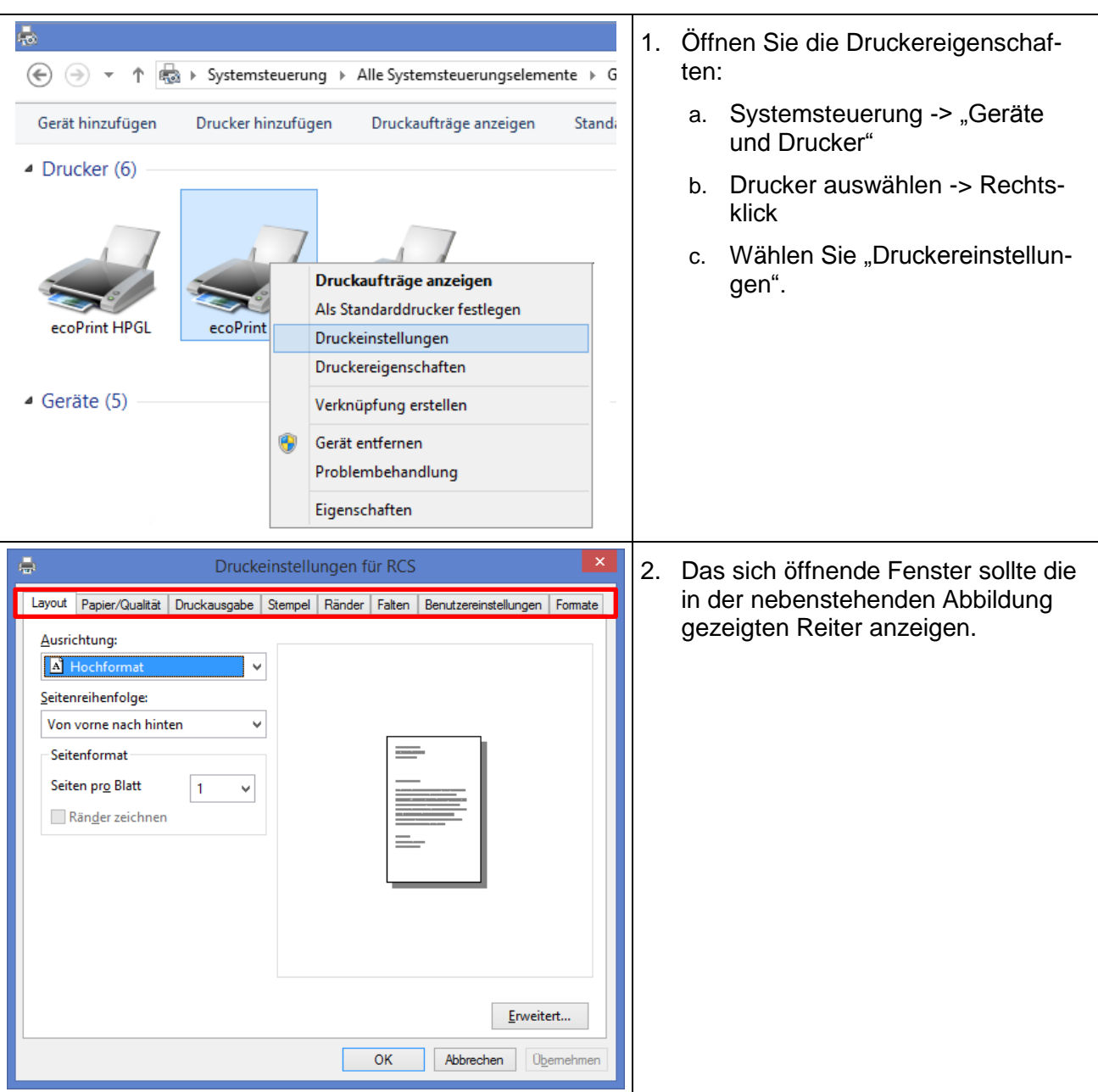

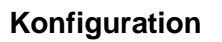

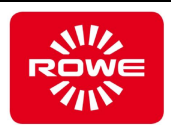

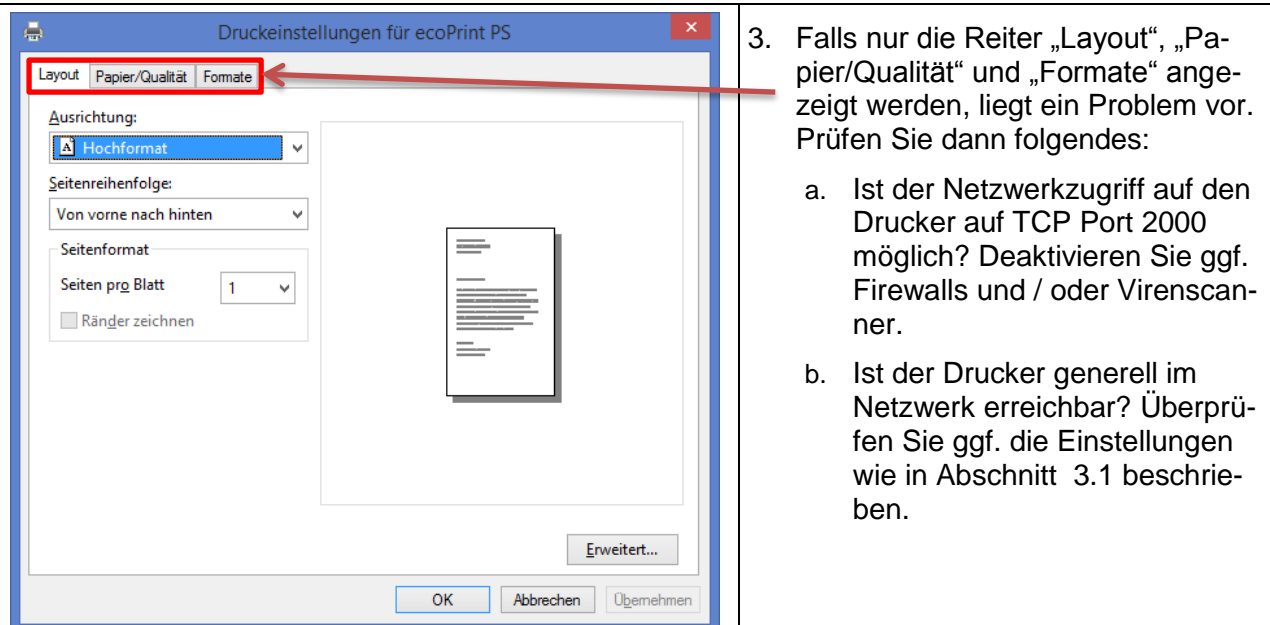

### <span id="page-19-0"></span>**4.2 Druckdatenbegrenzung auf 4 GB ab Windows 7**

Ab Windows 7 ist die Verarbeitung von Druckdaten standardmäßig auf max. 4 GB (Breite x DPI x Länge x DPI) begrenzt. Durch einen Eintrag in der Windows Registry kann diese Begrenzung aufgehoben werden. Dies gilt sowohl für den Postscript,- als auch für den HPGL Treiber.

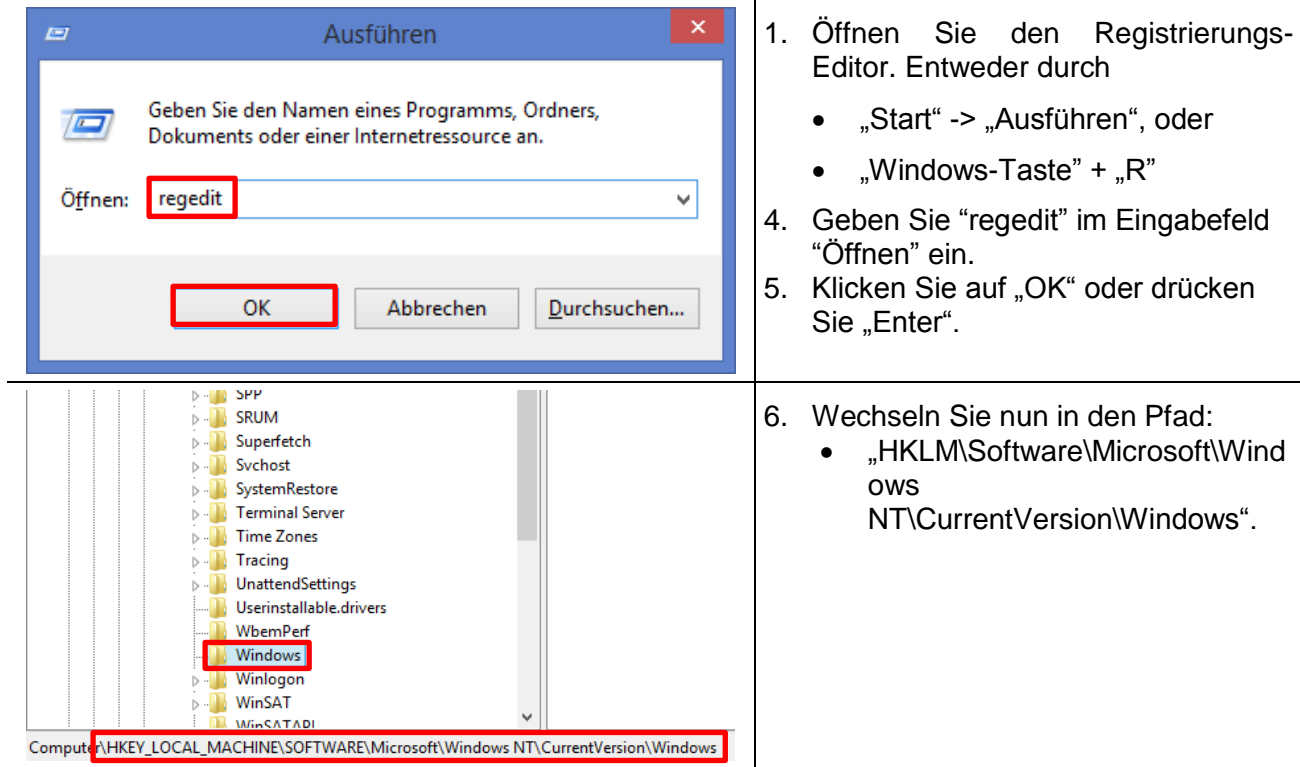

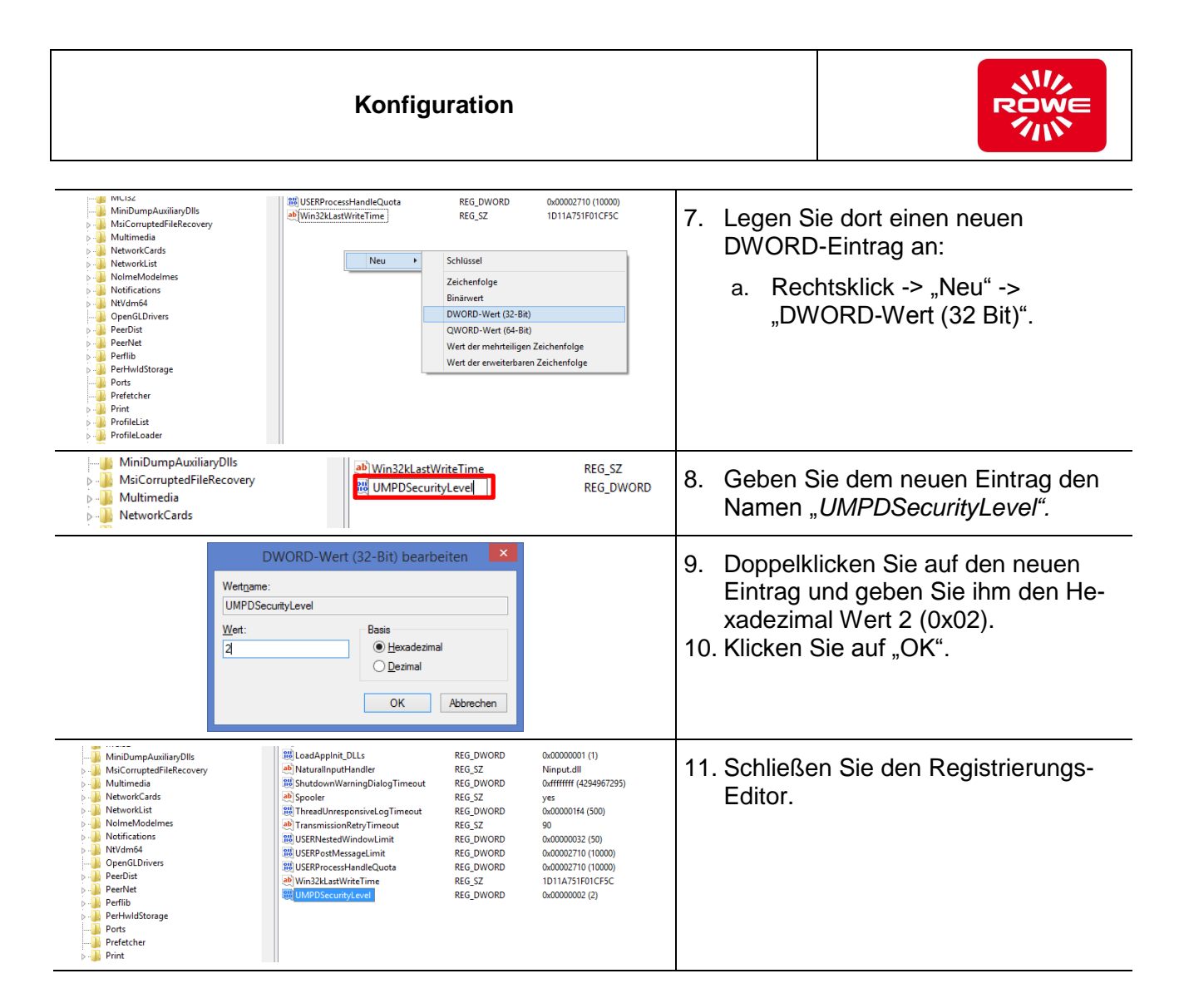

### <span id="page-20-0"></span>**4.3 Parameter einstellen**

Mit Hilfe der Druckereinstellungen können wesentliche Parameter für die Druckausgabe voreingestellt werden. Die gewählten Einstellungen gelten dann beim Drucken aus Windows-Applikationen als Standard, können jedoch trotzdem für jeden Druckvorgang noch individuell angepasst werden.

Um in die Einstellungen zu gelangen, gehen Sie wie nachfolgend beschrieben vor.

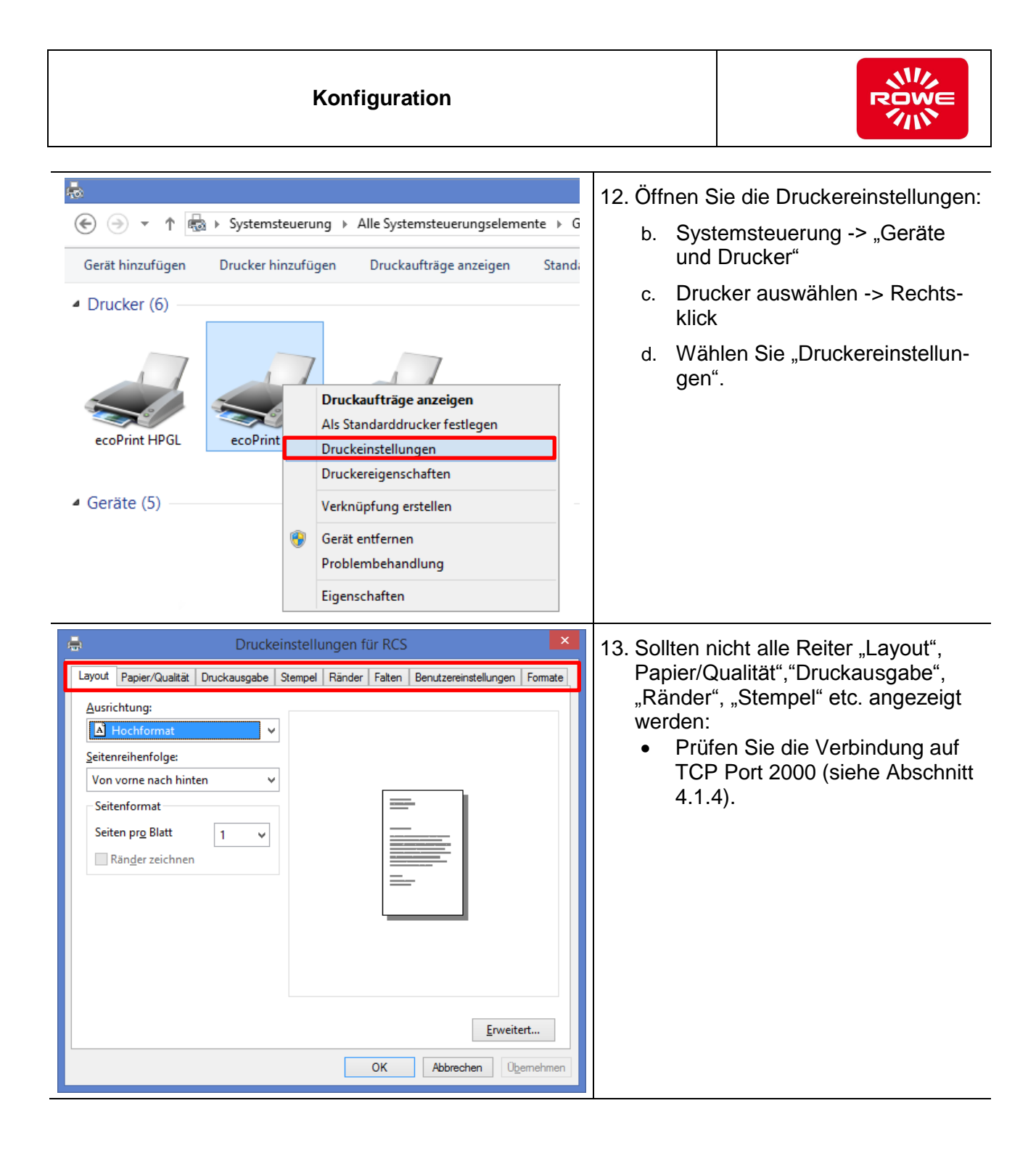

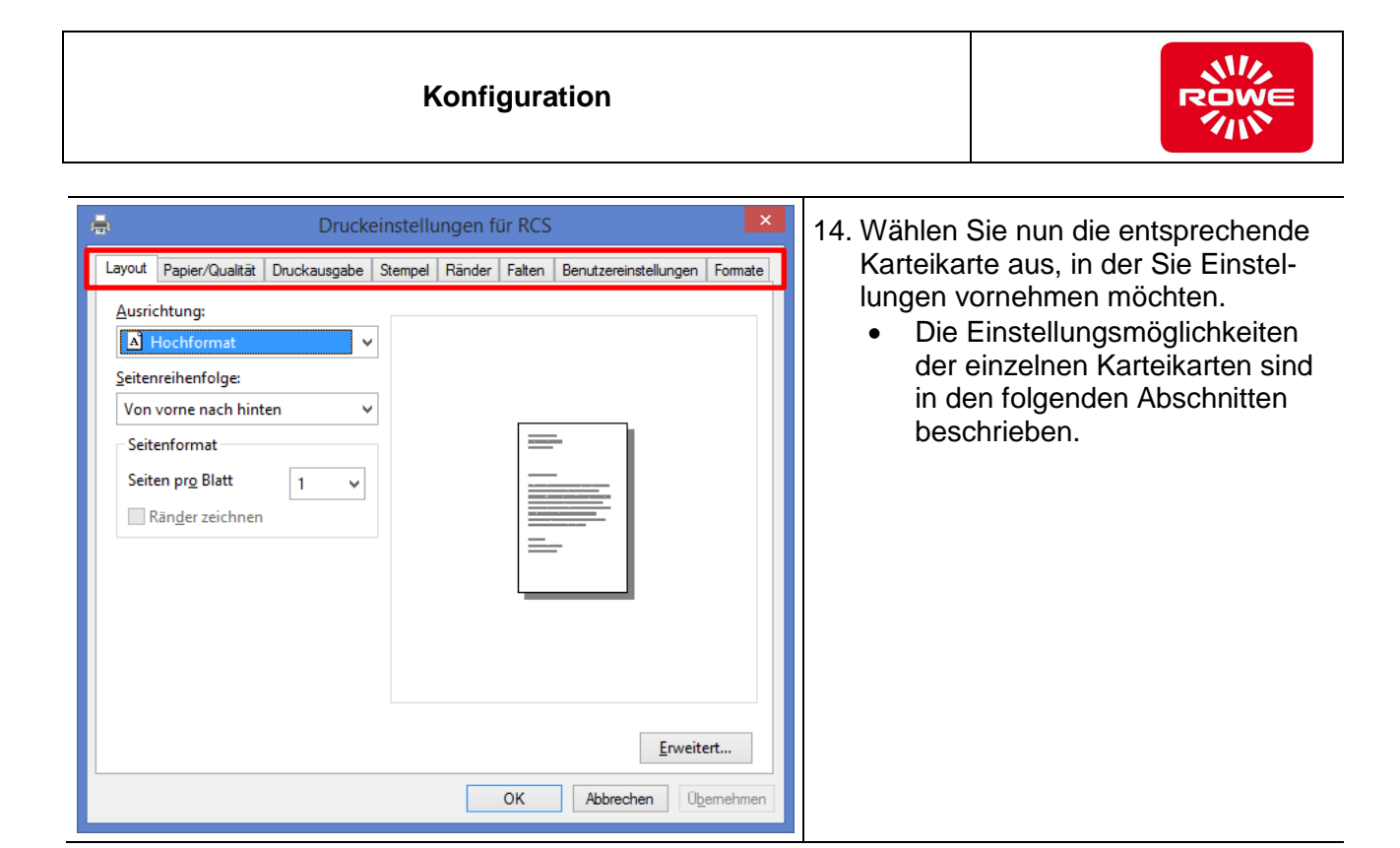

### <span id="page-22-0"></span>**4.3.1 Formate**

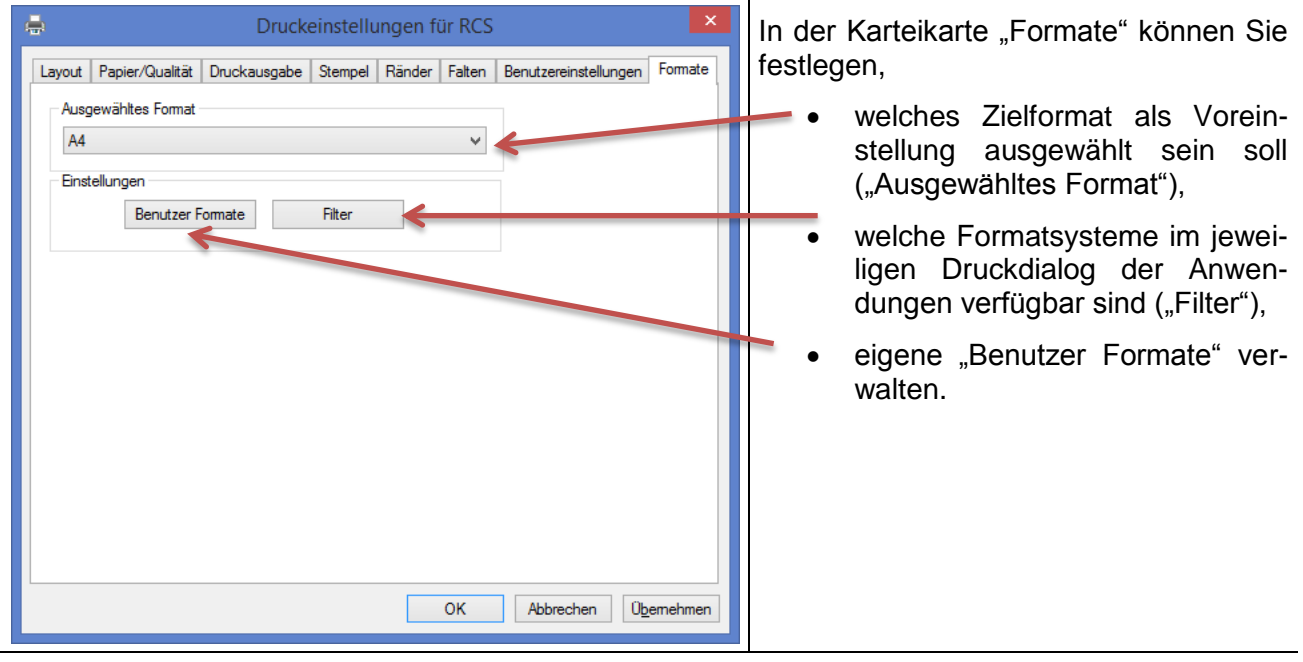

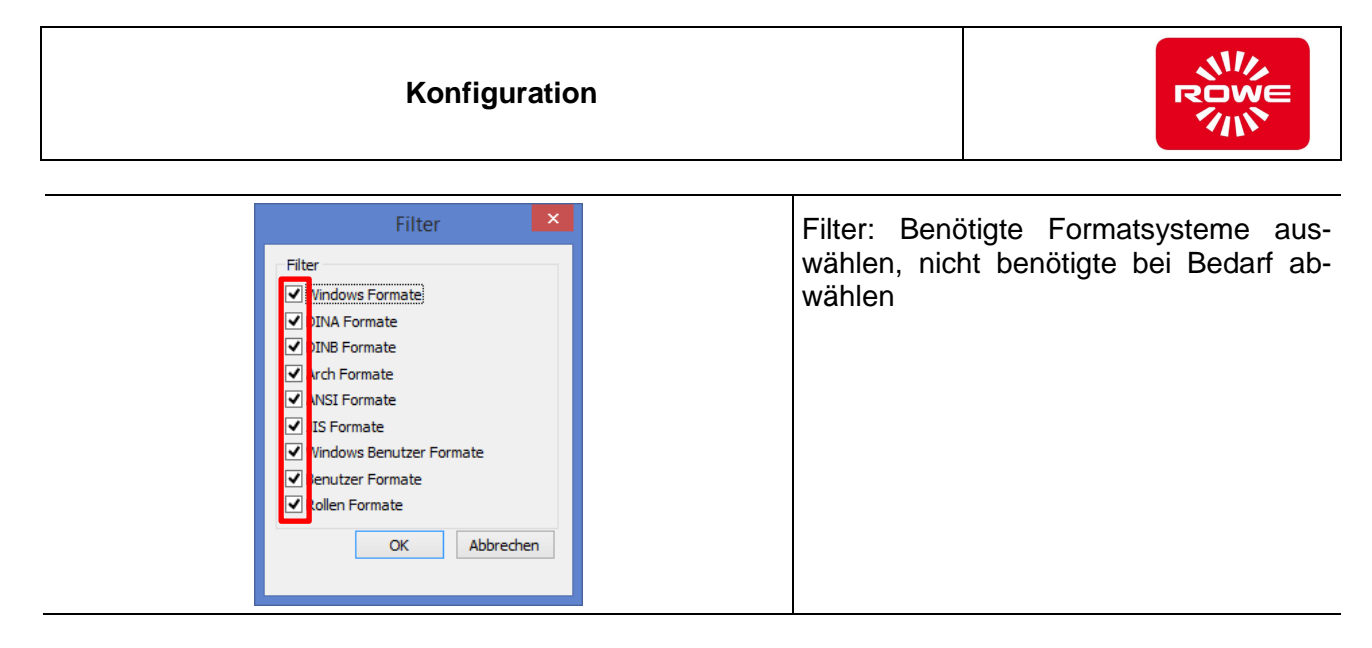

### **4.3.1.1 Benutzerdefinierte Formate verwalten**

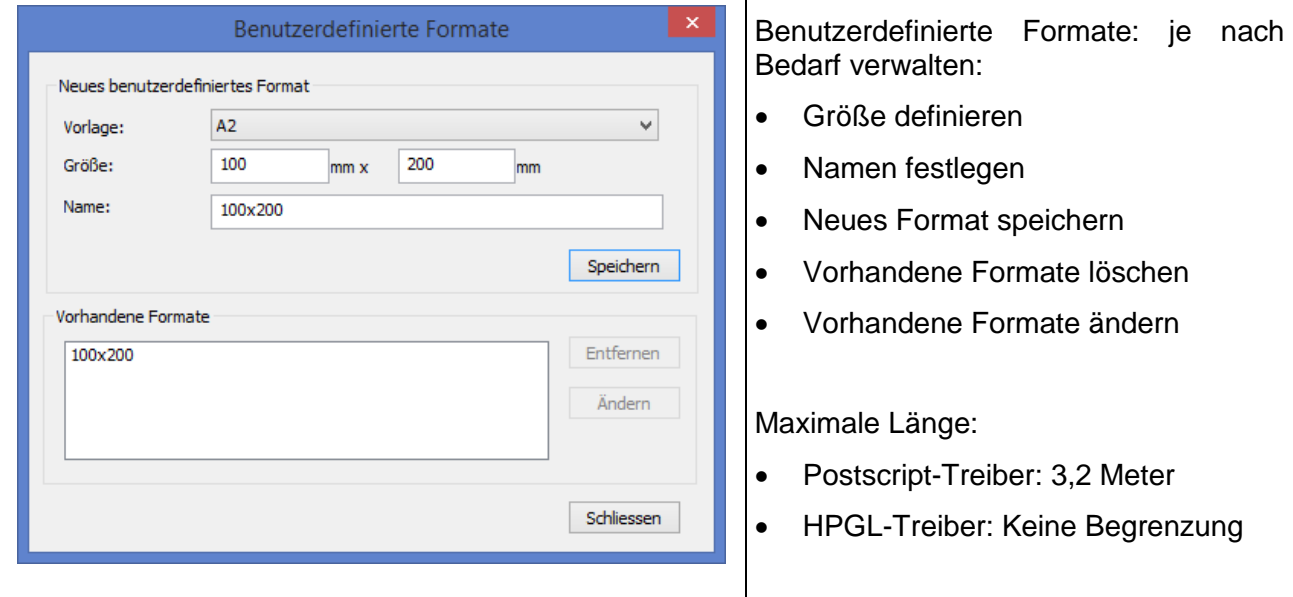

### **4.3.1.2 Benutzerdefinierte Formate auf Workstations verteilen**

Wenn Sie den Druckertreiber auf einem Server installiert haben und auf Client Workstations verteilt haben, muss bei Verwendung von benutzerdefinierten Formaten folgendes beachtet werden:

- Auf dem Server angelegte benutzerdefinierte Formate werden auf die Workstations *nicht* übernommen, d.h. benutzerdefinierte Formate müssen grundsätzlich lokal angelegt werden.
- Damit benutzerdefinierte Formate korrekt gedruckt werden, muss im Druckertreiber, "Druckaufträge direkt zum Drucker leiten" angewählt sein.
- Es ist jedoch möglich, die benutzerdefinierten Formate aus der Registry zu exportieren und auf den Workstations wieder zu importieren. Die exportierte "\*.reg"-Datei kann auch per Gruppenrichtlinie im Netzwerk verteilt werden.

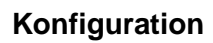

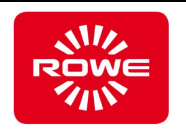

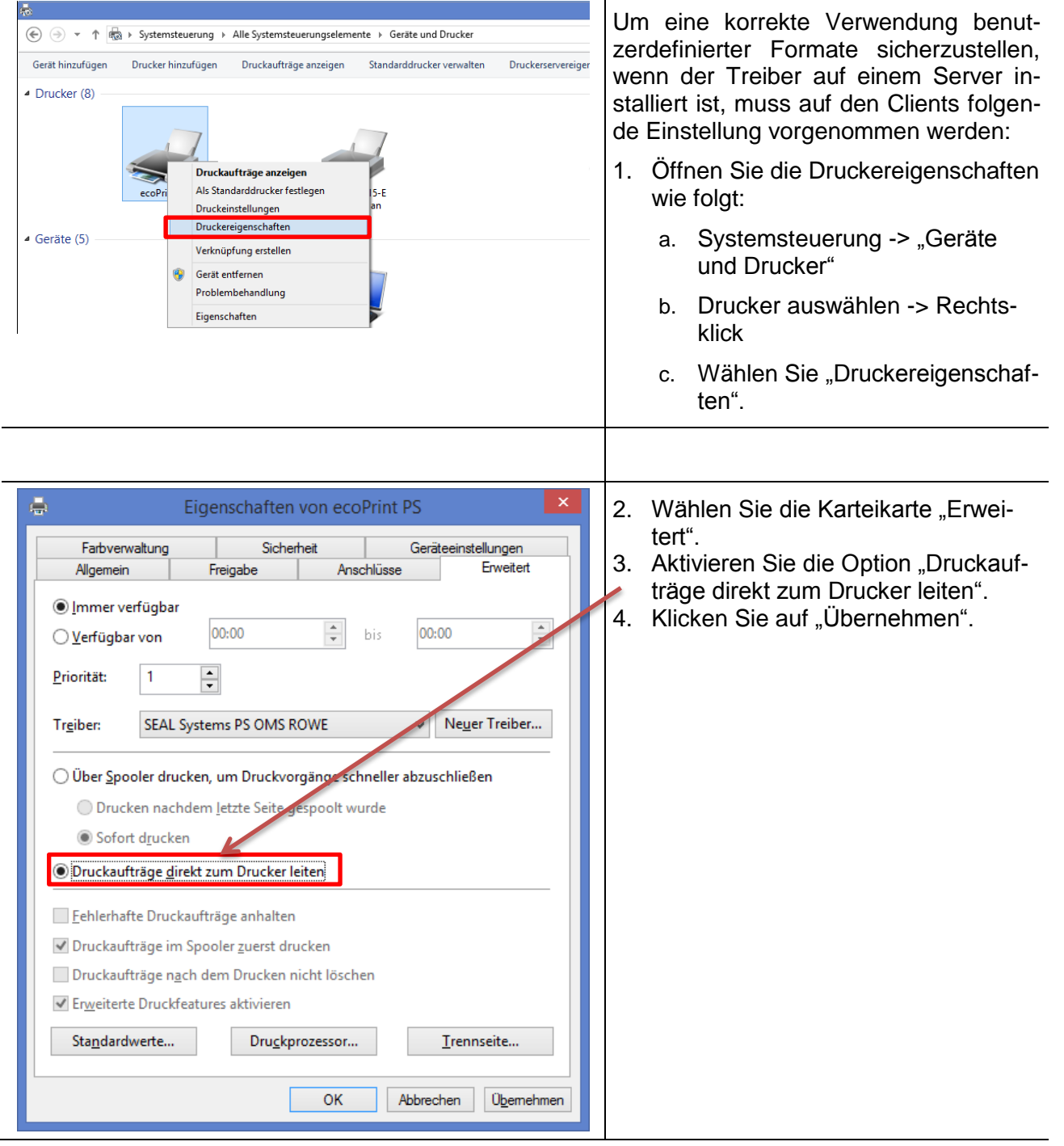

### **Konfiguration**

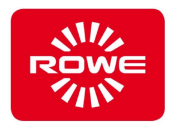

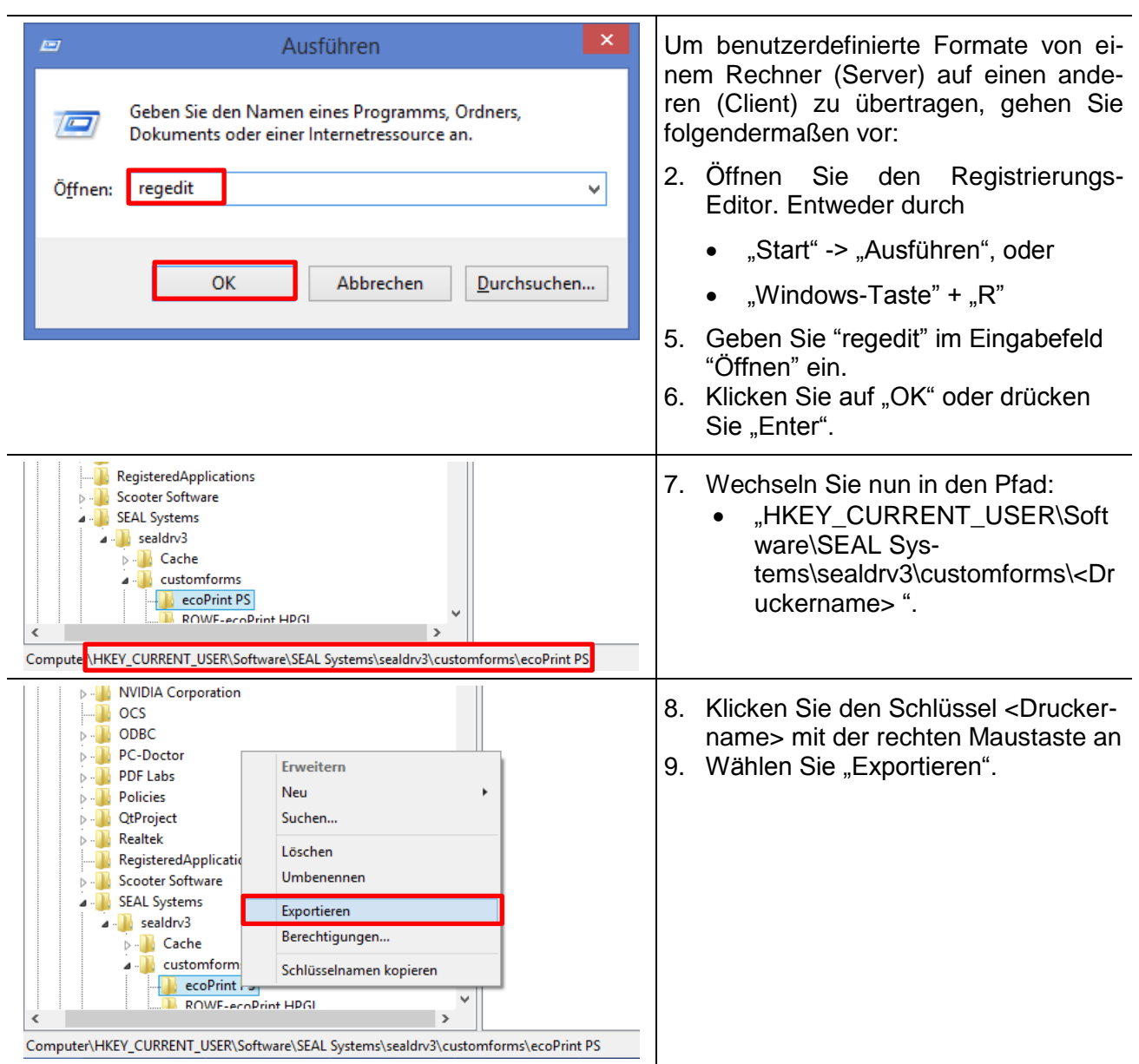

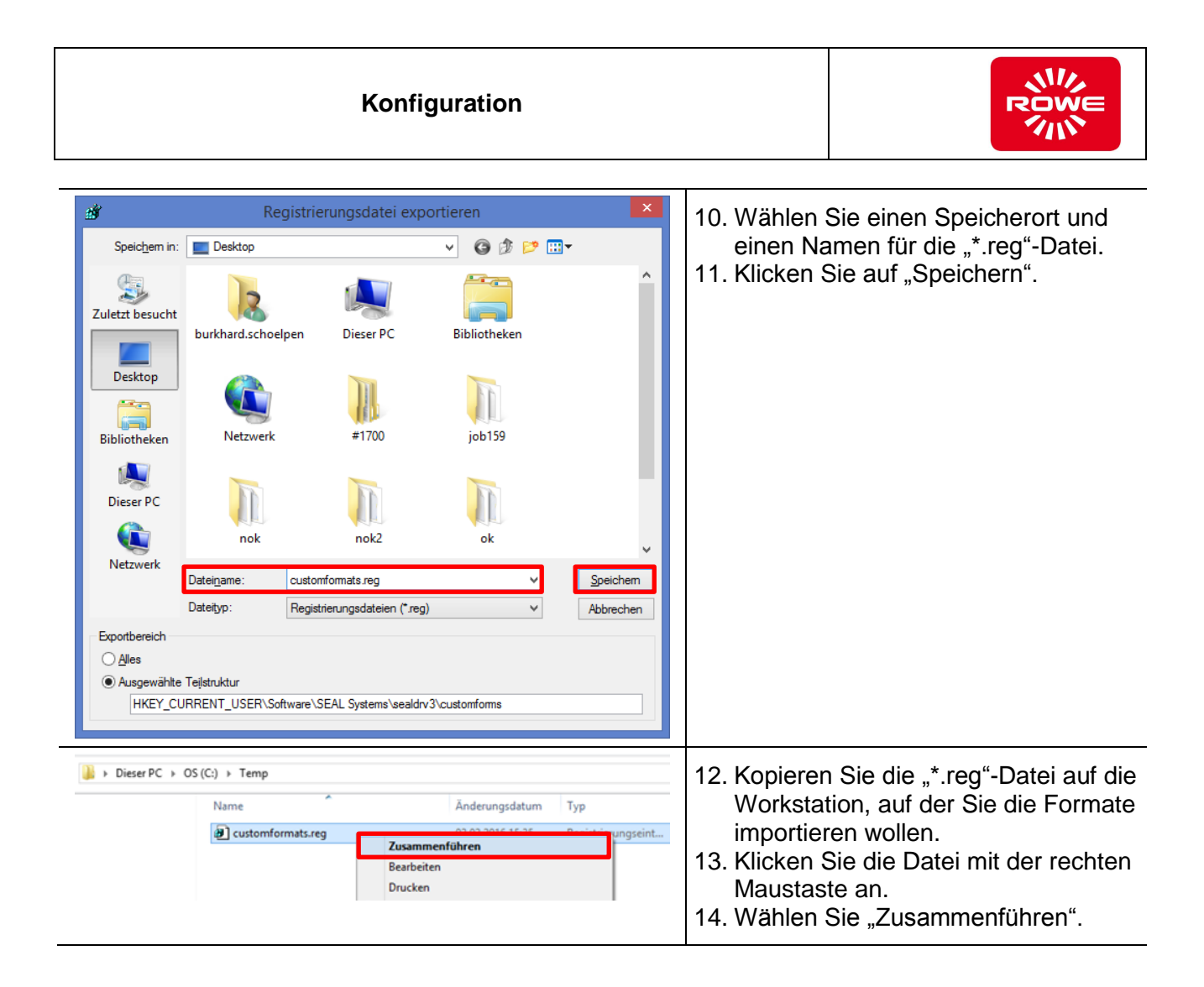

## <span id="page-26-0"></span>**4.3.2 Druckausgabe**

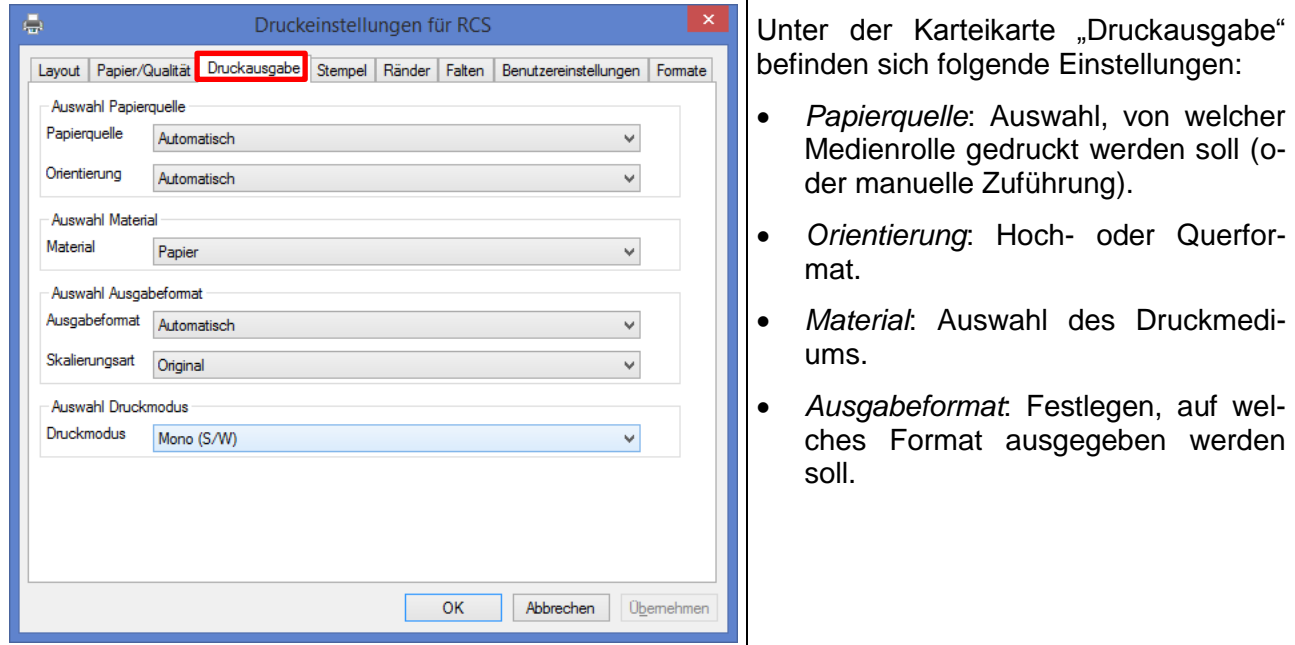

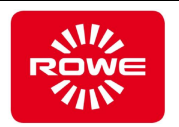

- *Auswahl Skalierungsart*:
	- o *Original*: Keine Skalierung
	- o *Größere verkleinern*: falls erforderlich, wird das Dokument auf das gewählte Format verkleinert
	- o *Anpassen*: Dokument wird das gewählte Format komplett nutzen.
- Auswahl Druckmodus:
	- o Mono (S/W): Optimiert für Linienzeichnungen ohne Farbverläufe.
	- o Foto (Grau): Optimiert für Poster/Foto mit Farbverläufen/Flächen.

#### <span id="page-27-0"></span>**4.3.3 Stempel**

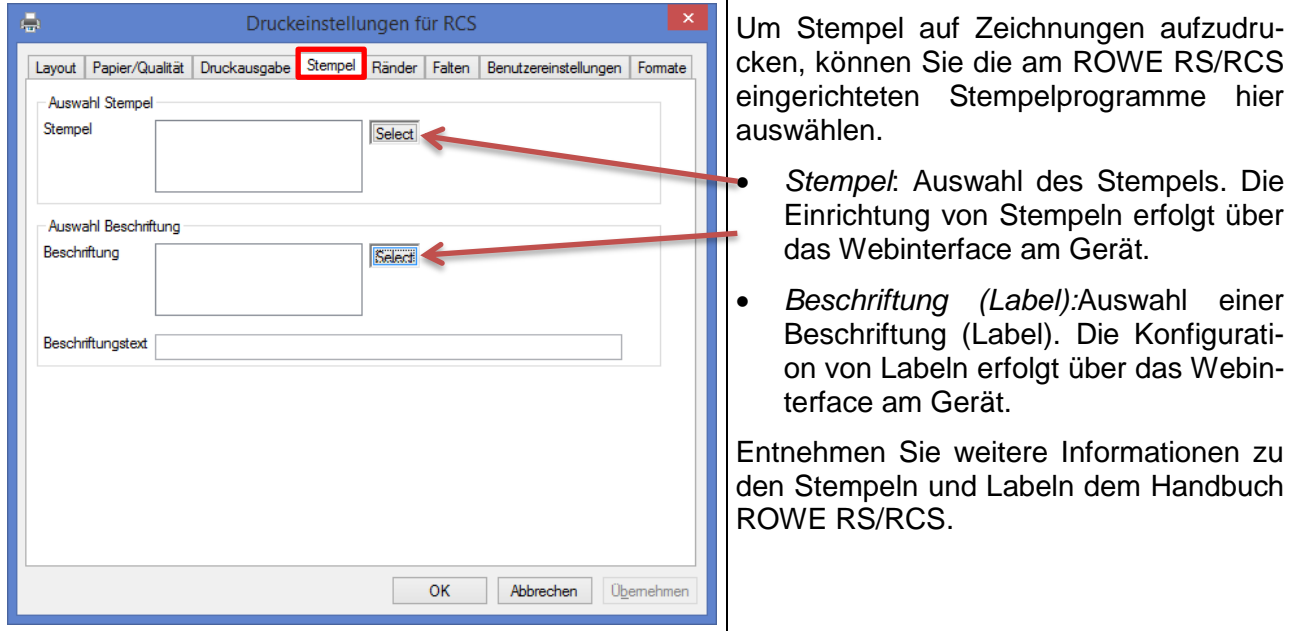

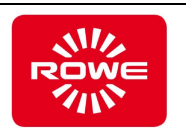

### <span id="page-28-0"></span>**4.3.4 Benutzereinstellungen**

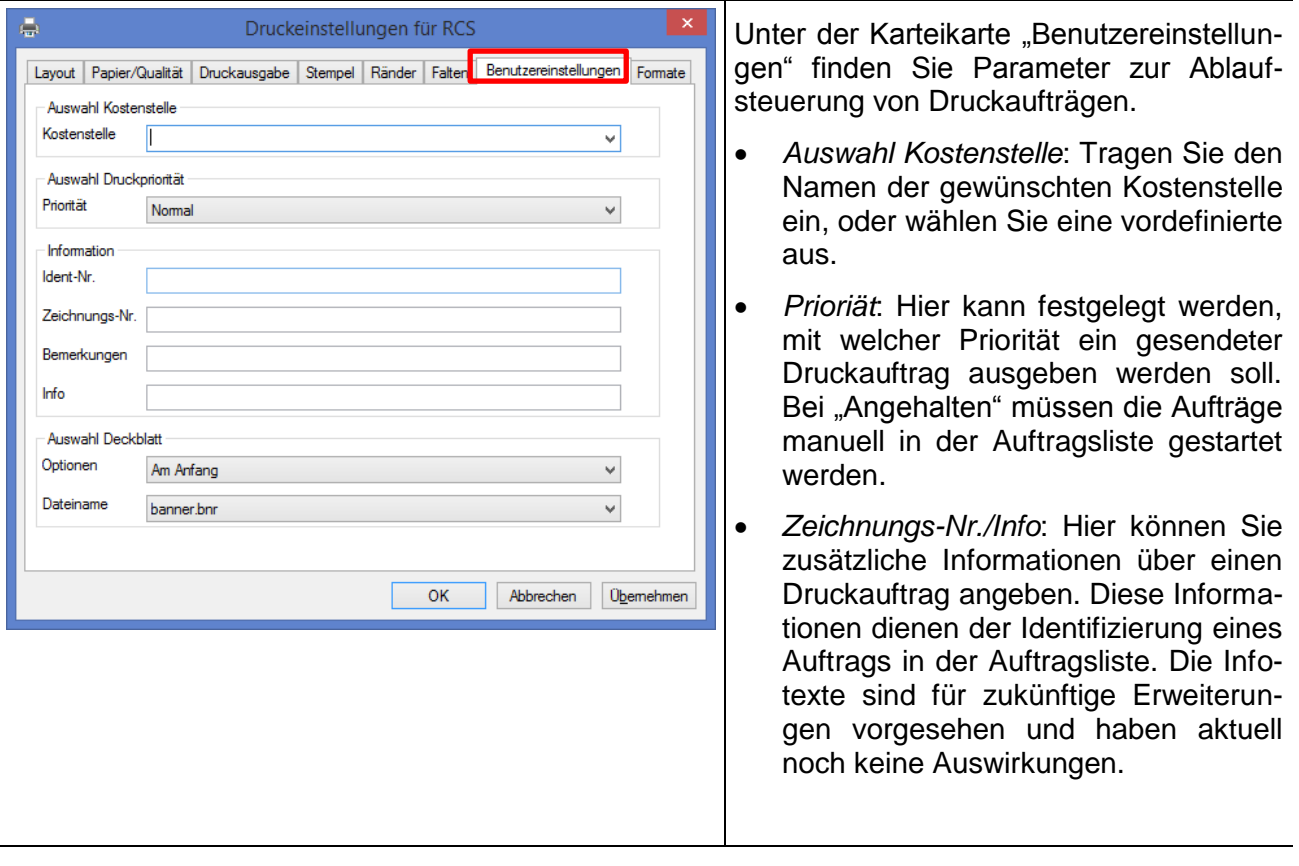

 *Deckblatt* -> *Optionen* / *Dateiname*: Hier können Sie wählen, ob ein Deckblatt und welches Deckblatt ausgegeben werden soll. Weiterhin kann die Position des Deckblatts festgelegt werden.

### <span id="page-28-1"></span>**4.3.5 Falten**

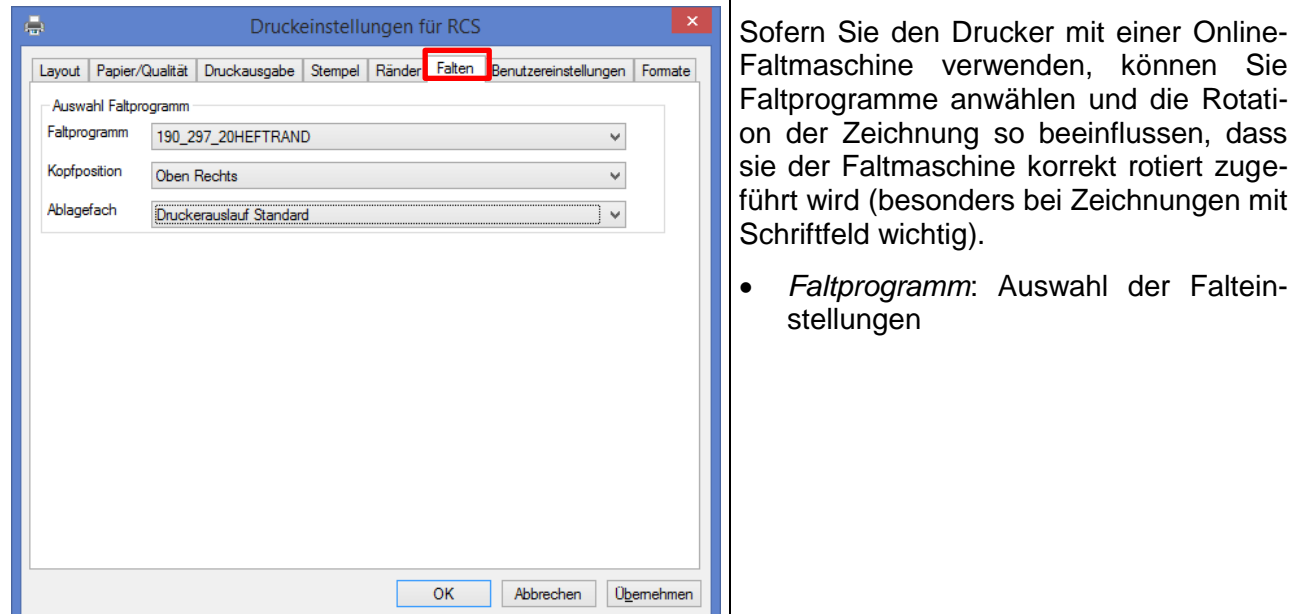

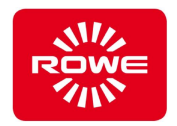

- *Kopfposition*: Angabe, an welcher Position sich ggf. ein Schriftfeld befindet.
	- o AUTO (DIN): Automatische Unterscheidung zwischen Hoch-/Querformat:
		- **Hoch: Schriftfeld muss oben rechts sein.**
		- Quer: Schriftfeld muss unten rechts sein.
	- o AUTO (I-DEC): Automatische Erkennung nach Zeichnungsinhalt. Benötigt die optionale ROWE I-DEC APP.
	- o Unten rechts/links, Oben rechts/links: konkrete Vorgabe einer der 4 Ecken.
- *Ablagefach*: Bei einem angeschlossenen Sorter können Sie das Ablageband wählen.

### <span id="page-29-0"></span>**4.3.6 Ränder**

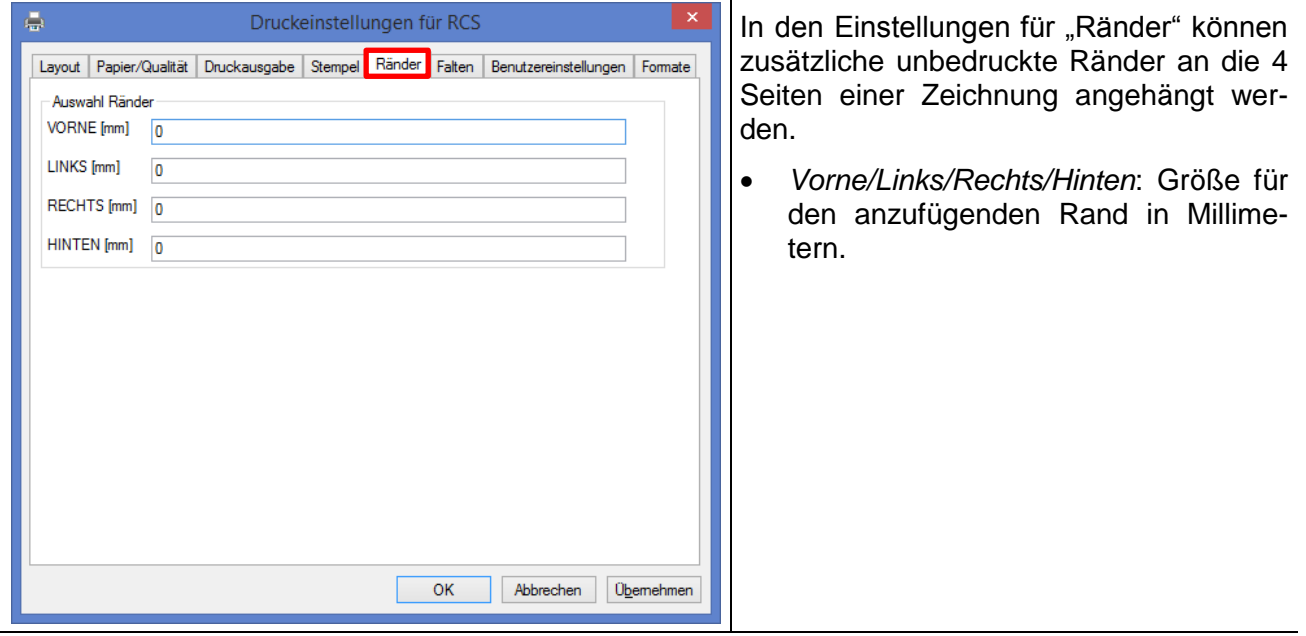

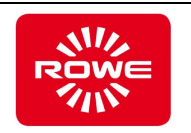

# <span id="page-30-0"></span>**4.3.7 Layout**

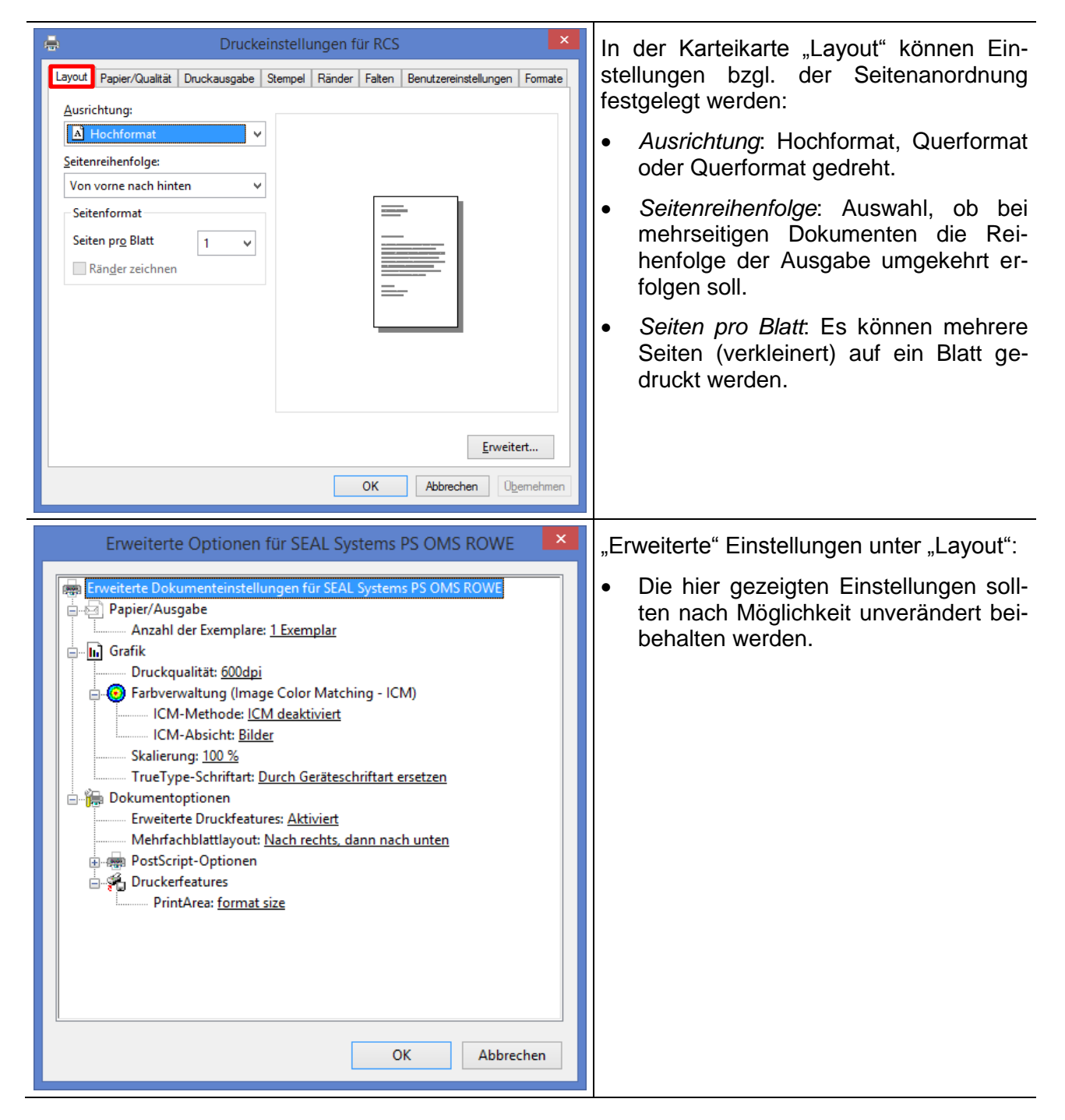

### <span id="page-30-1"></span>**4.4 Besondere Einstellungen**

### <span id="page-30-2"></span>**4.4.1 Maximale Drucklänge Postscript-Treiber**

In der Standard-Konfiguration ist die maximale Drucklänge bei Verwendung des Postscript-Treibers auf 3,2 Meter begrenzt. Es gibt jedoch eine Möglichkeit, diese Beschränkung zu umgehen, um Formate bis zu maximal 11 Metern Länge auszugeben.

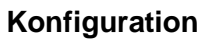

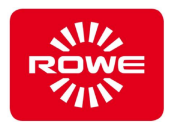

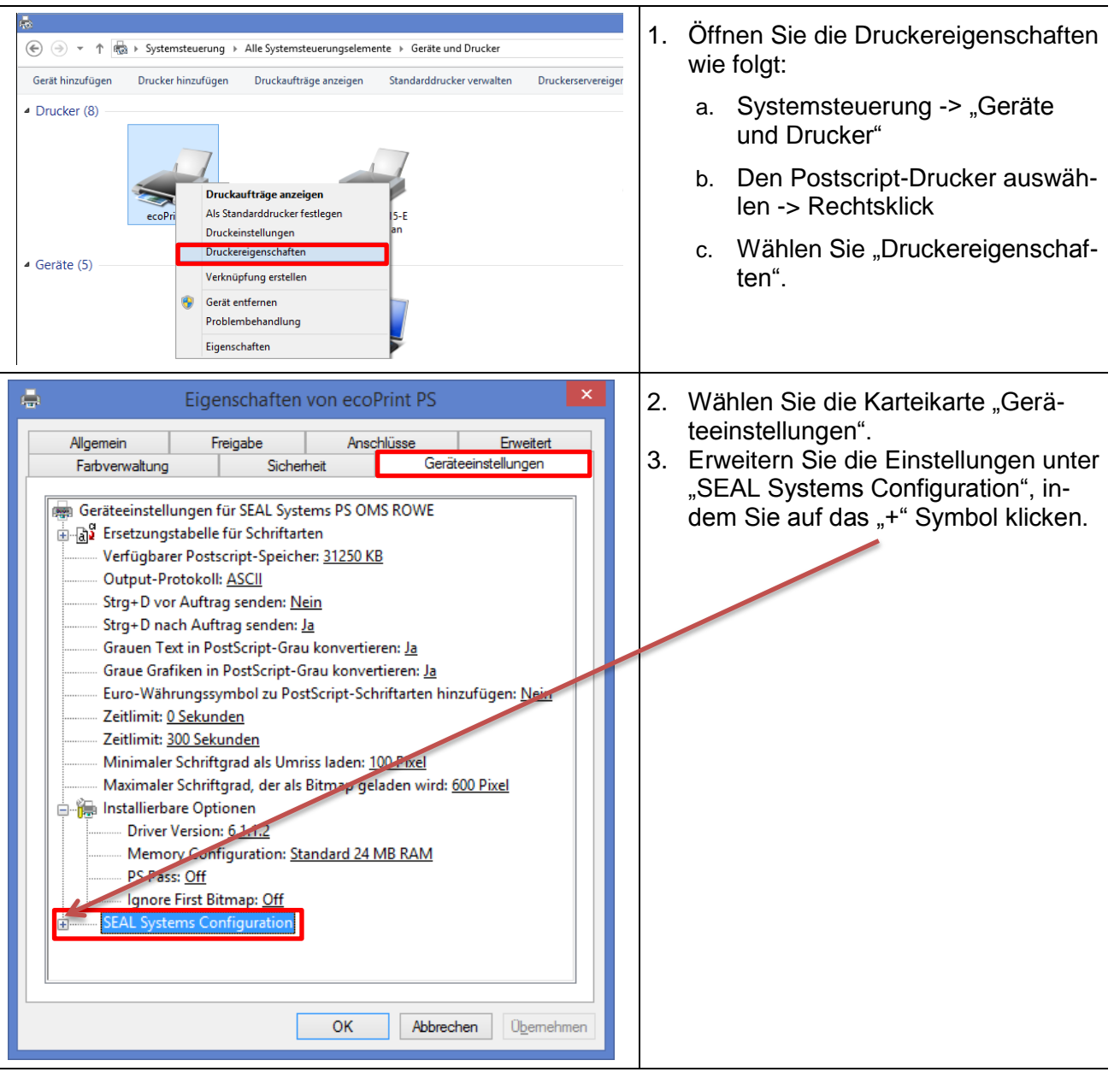

### **Konfiguration**

<span id="page-32-0"></span>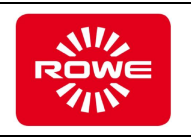

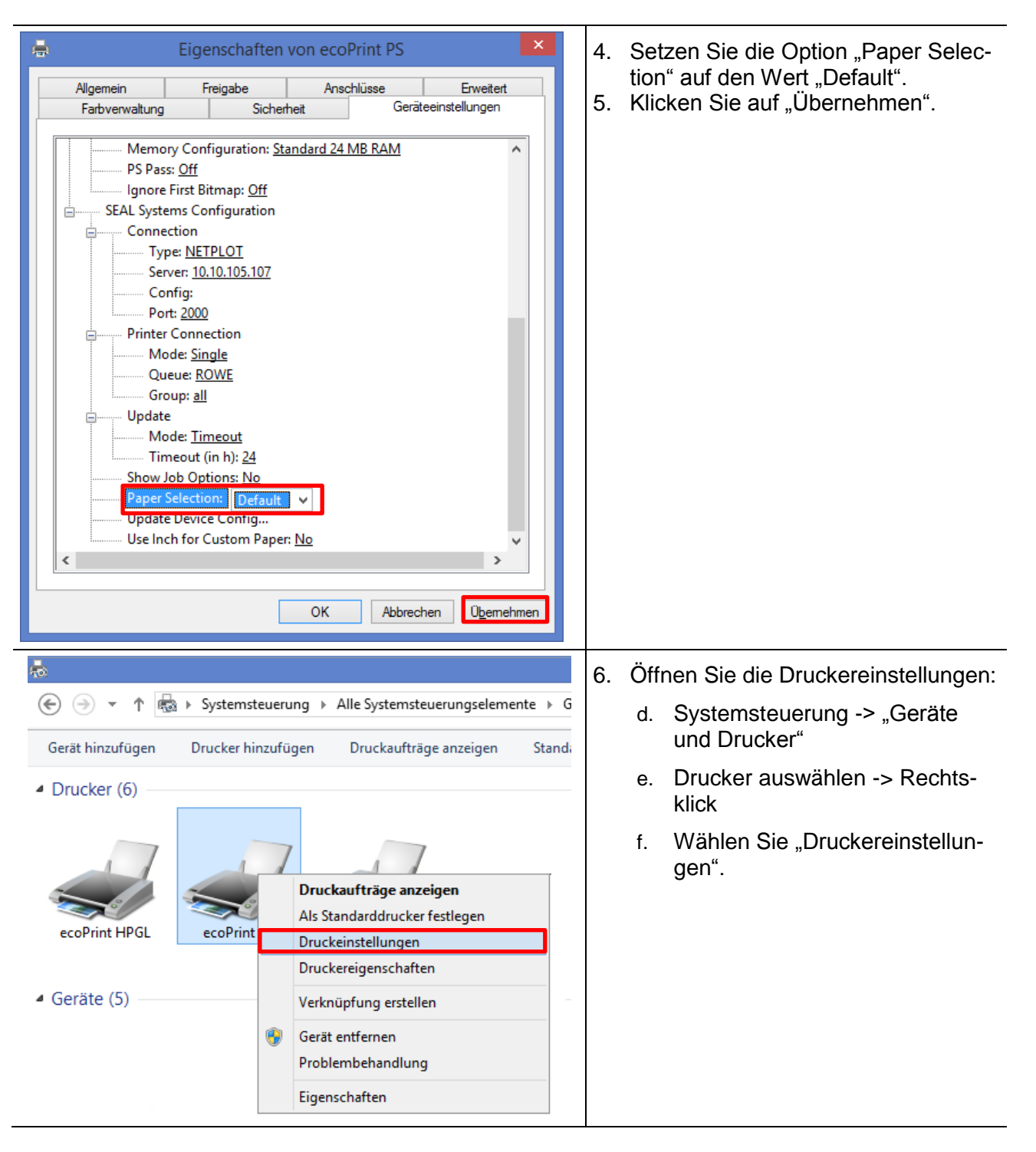

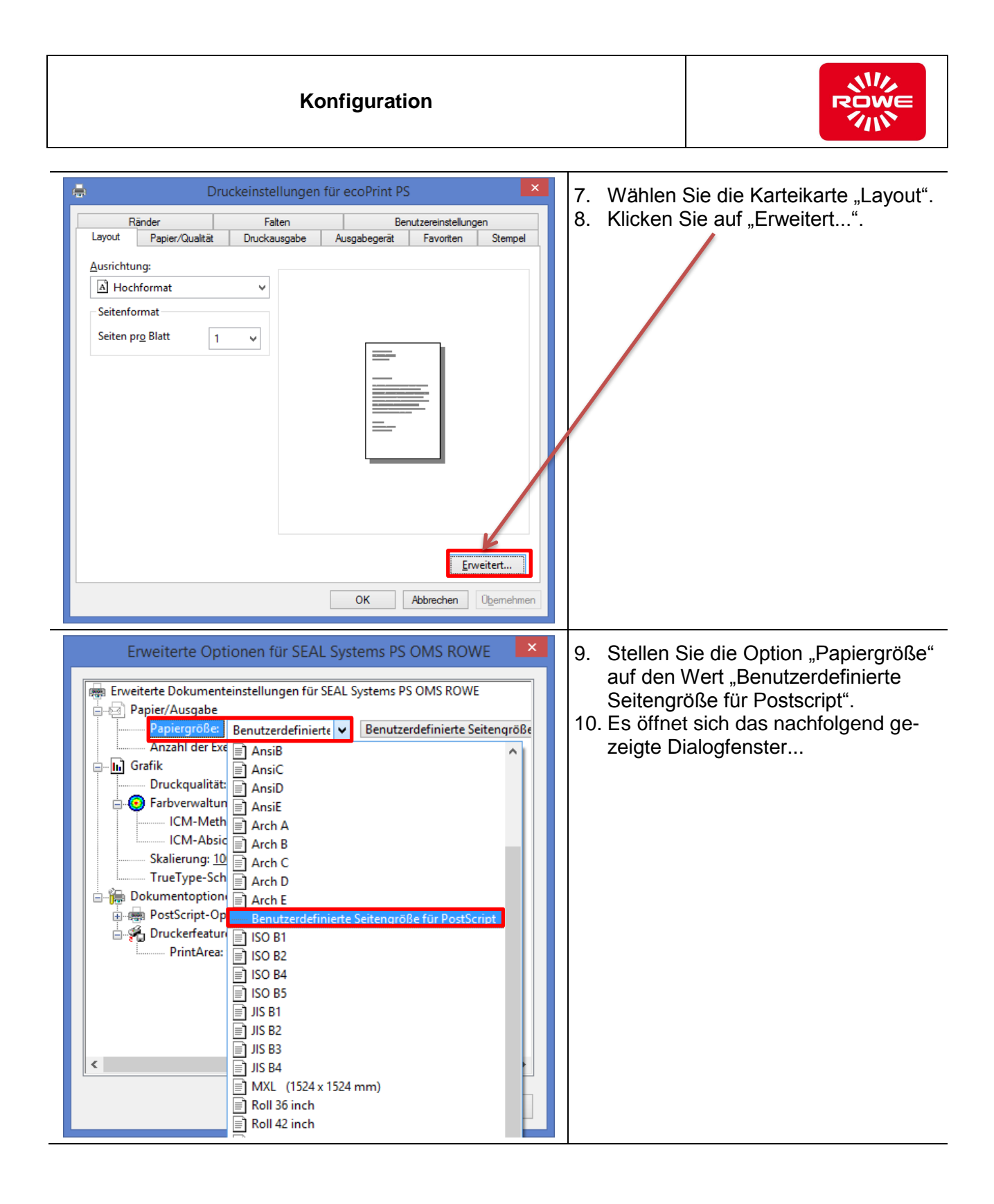

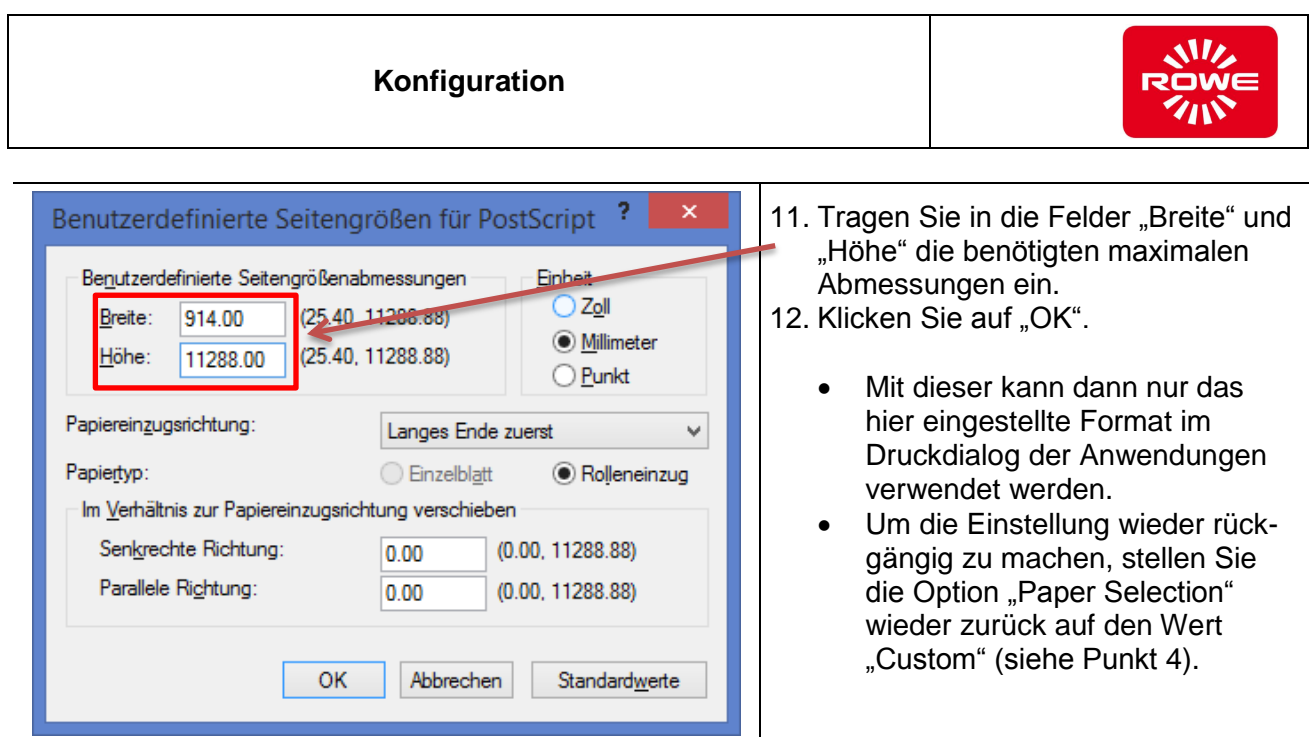